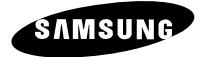

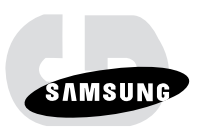

320X POWER ZOOM WDR CAMERA

## SCC-C4207(P)/C4307(P)

**Owner's Instructions** Руководство пользователя Instrukcja obsługi

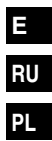

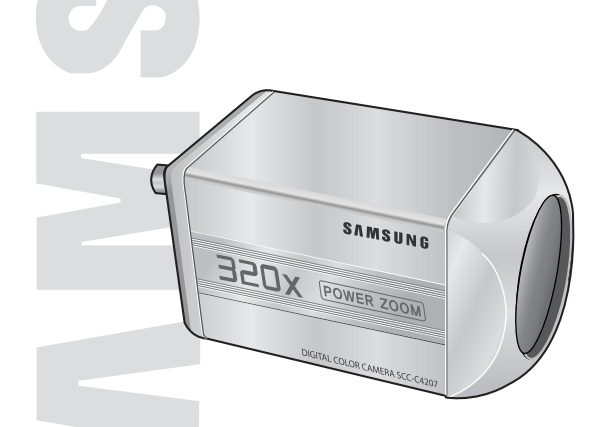

\* Be sure to read the "Safety Precautions" in this manual to ensure correct use and operation of this product.

CODE: AB68-00545A(00) Printed in China

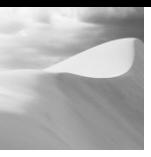

## **Important Safety Instructions Safety Precautions**

- 1. Read these instructions.<br>2. Keep these instructions.
- 2. Keep these instructions.<br>3. Heed all warnings.
- 3. Heed all warnings.<br>4. Follow all instruction
- 4. Follow all instructions.<br>5. Do not use this appara
- 5. Do not use this apparatus near water.<br>6. Clean only with dry cloth.
- 6. Clean only with dry cloth.<br>7. Do not block any ventilative
- Do not block any ventilation openings, Install in accordance with the manufacturer's instructions.
- 8. Do not install near any heat sources such as radiators, heat registers, or other apparatus (including amplifiers) that produce heat.
- 9. Do not defeat the safety purpose of the polarized or grounding- type plug. A polarized plug has two blades with one wider than the other.

A grounding type plug has two blades and a third grounding prong.

The wide blade or the third prong are provided for your safety. If the provided plug does not fit into your outlet, consult an electrician for replacement of the obsolete outlet.

- 10. Protect the power cord from being walked on or pinched particularly at plugs, convenience receptacles, and the point where they exit from the apparatus.
- 11. Only use attachments/accessories specified by the manufacturer.
- 12. Use only with cart, stand, tripod, bracket, or table specified by the manufacturer, or sold with the apparatus.

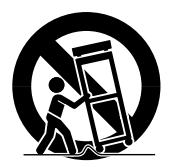

- 13. Unplug this apparatus. When a cart is used, use caution when moving the cart/apparatus combination to avoid injury from tip-over.
- 14. Refer all servicing to qualified service personnel. Servicing is required when the apparatus has been damaged in any way, such as power-supply cord or plug is damaged, liquid has been spilled or objects have fallen into the apparatus the apparatus has been exposed to rain or moisture, does not operate normally, or has been dropped.

The purpose of safety precautions is to prevent accidental injury or property damage. Always observe all safety precautions.

❖ The precautions are divided into "Warnings" and "Cautions" as distinguished below:

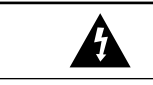

**Warning** 

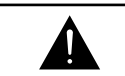

**Caution**

Ignoring this precaution may result in death or serious injury.

Ignoring this precaution may result in injury or damage to property.

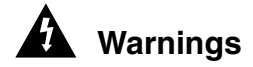

- 1. Be sure to use only the standard adapter which is specified in the specification sheet. Using any other adapter could cause fire, electrical shock, or damage to the product.
- 2. Check the external connection terminals first before connecting the power source and signal wires. Connect the alarm signal wires to the alarm terminals. Connect the DC12V power adapter to the SCC-C4207(P) power input, making sure that the currect polarity is observed. Connect the DC12V or AC24V power adapter to the SCC-C4307(P) power input.
- 3. Do not connect multiple cameras to a single adapter. (Exceeding the capacity may cause abnormal heat generation or fire.)
- 4. Securely plug the power cord into the power receptacle. (A loose connection may result in fire.)
- 5. When mounting the camera on a wall or ceiling, fasten it safely and securely. (A falling camera may cause personal injury.)
- 6. Do not place conductive objects (e.g., screwdrivers, coins, and metal things) or containers filled with water on top of the camera. (Serious injury may result from fire, electrical shock, or falling objects.)
- 7. Do not install the unit in humid, dusty, or sooty locations. (Doing so may cause fire or electrical shock.)
- 8. If any unusual smells or smoke come from the unit, stop using the product. In such case, immediately disconnect the power source and contact the service center. (Continued use in such a condition may cause fire or electrical shock.)
- 9. If this product fails to operate normally, contact the store of purchase or your nearest service center. Never disassemble or modify this product in any way. (Problems caused by unauthorized user disassembly or repairs are not covered by your warranty.)
- 10. When cleaning, do not spray water directly onto parts of the product. (Doing so may cause fire or electrical shock.) Gently wipe the surface with a dry cloth. Never use detergents or chemical cleaners on the product, as this may result in discoloration of surface or cause damage to the finish.

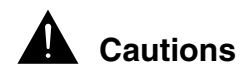

- 1. Do not drop objects on the product or apply strong shock to it. Keep away from a location subject to excessive vibration or magnetic interference.
- 2. Do not install in a location subject to high temperature, low temperature, or high humidity. (Doing so may cause fire or electrical shock.)
- 3. Avoid a location which is exposed to direct sunlight, or near heat sources such as heaters or radiators. (Neglecting to do so may result in a risk of fire.)
- 4. If you want to relocate the already installed product, be sure to turn off the power before moving or reinstalling it.
- 5. Install in a well-ventilated location.
- 6. Remove the power plug from the outlet when there is a lightning storm. (Neglecting to do so may cause fire or damage to the product.)

## **FCC Statement**

This device complies with Part 15 of the FCC Rules. Operation is subject to the following two conditions:

- (1) This device may not cause harmful interference, and
- $(2)$  This device must accept any interference received. including interference that may cause undesired operation.

#### **Note:**

This equipment has been tested and found to comply with the limits for Class B digital devices, pursuant to Part 15 of the FCC rules. These limits are designed to provide reasonable protection against harmful interference in a residential installation. This equipment generates, uses and can radiate radio frequency energy and, if not installed and used in accordance with the instructions, may cause harmful interference to radio communications. However, there is no guarantee that interference will not occur in a particular installation. If this equipment does cause harmful interference to radio or television reception, which can be determined by turning the equipment off and on, the user is encouraged to try to correct the interference by one or more of the following measures:

- Reorient or relocate the receiving antenna
- Increase the separation between the equipment and receiver
- Connect the equipment into an outlet on a circuit different from that to which the receiver is connected
- Consult the dealer or an experienced radio/TV technician for help Use of shielded cable is required to comply with Class B limits in Subpart B of Part 15 of the FCC rules.

Do not make any changes or modifications to the equipment unless otherwise specified in the manual. If such changes or modifications should be made, you could be required to stop operation of the equipment.

# **Contents**

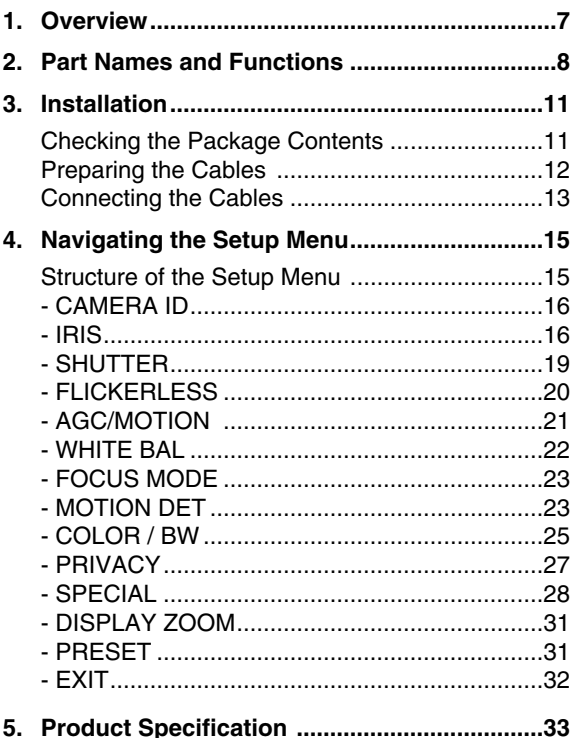

# *1* **Overview**

This is a state-of-art WDR zoom camera which employed the x32 zoom lens and digital zoom IC to monitor up to 320 times as large as an original image.

SCC-C4207(P)/C4307(P) has the following functions.

- WDR for distinct photographing of both bright and dark parts of an image.
- DAY/NIGHT to raise the sensitivity by automatic conversion into the White & Black mode at night or in poor illumination environment.
- Low Light Surveillance function that enables image capture even under extremely low light conditions.
- White Balance function that provides accurate color rendition under any light conditions.
- BLC function that enables effective back light compensation even under a spotlight or a very bright incident light.
- Auto Focus function that automatically tracks and focuses on the moving subject.
- Privacy Zone function to hide a special area for privacy protection.
- RS485/ Wired remote control function.

#### **Broadcast System**

- SCC-C4207/4307 : NTSC System
- SCC-C4207P/4307P : PAL System

#### **Power System/Power Consumption**

- SCC-C4207(P): DC 12V/5.5W
- SCC-C4307(P): AC 24V, DC 12V/6W

## *2* **Part Names and Functions**

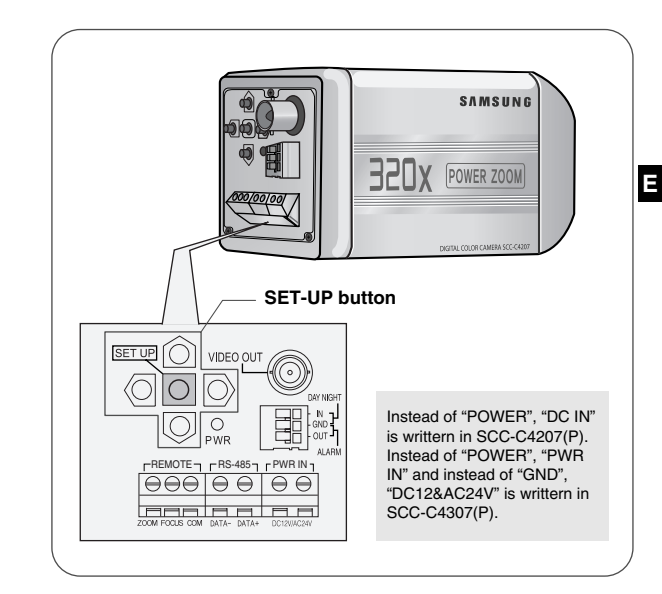

### **SET-UP button**

The function of the SET-UP button varies depending on whether you are currently in Normal Operation mode (i.e., the Setup Menu is not displayed) or Setup Menu mode.

**✔** In Normal Operation Mode

- UP/ DOWN buttons : Use as the ZOOM Tele button 8 and the ZOOM Wide button respectively.
- LEFT/ RIGHT buttons : Use as the FOCUS Near  $\circ$ button and the FOCUS Far button respectively.
- 8 **6** - SET- UP button: Use to enter the Setup Menu. Hold the SET- UP button for longer than 3 seconds to enter the Setup Menu. Press the [SET UP] switch shortly (within 1 sec.) to start the AF function.

✔In Setup Menu Mode

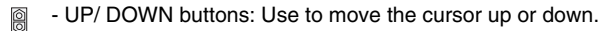

- LEFT/ RIGHT buttons: Use to move the cursor left or **©©** right, or to sequentially view the values that can be assigned to a parameter.
- ENTER button: Use to select a Sub Menu item, and to  $\overline{\circ}$ accept the current value.

#### **ESSING ZOOM/ FOCUS REMOTE terminals**

This port is used for ZOOM/FOCUS, MENU CONTROL, HOME RETURN, and AF by using an external controller. Depending on the input condition, 4 modes, A, B, C, and D are available. (SPECIAL - CTRL TYPE) (Operation Voltage Range : +3V~+13V, -3V~-13V)

1) When the voltage is supplied to either ZOOM or FOCUS port,

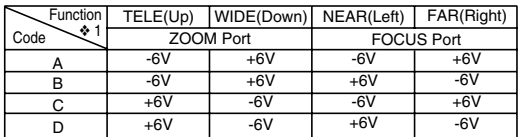

- ❖ 1: During MENU OFF, controls ZOOM/FOCUS and during MENU ON, changes the direction, Up, Down, Left, and Right.
- 2) When the voltage is supplied to both ports

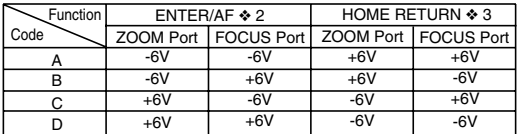

- ❖ 2: For short voltage supply during MENU OFF, executes AF and for more than 2 second
- ❖ 3: For more than 2 second long voltage supply, moves to the PRESET 0(HOME) position.

#### *<u><b>D* DAY/NIGHT External Signal Input & Alarm Signal</u> **Output**

This is a function to receive the external DAY/NIGHT signal from the sensor(option) and convert the signal into BW. An alarm signal is output from this terminal when the MOTION DET mode is activated or BW mode is activated.

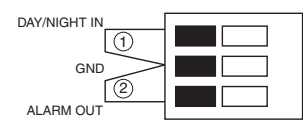

**E**

Connect an external sensor to the DAY/NIGHT terminal as shown in ➀ then connect any external device such as a buzzer or lamp to the ALARM terminal as shown in ②. The ALARM output terminal is an open collector with the following capacity: DC 16V and 100mA.

OFF : Open contact ON : Below 100mA

The DAY/NIGHT input terminal has the input of DC 5V pull-up and over 0.2mA.

OFF : Open contact ON : Closed contact

#### **VIDEO OUT terminal**

Connect the monitor's VIDEO IN. The video signal from the camera is transmitted to the monitor via this terminal.

## **RS485 terminal**

RS485 remote control terminal.

#### **Power LED**

Lights when power is on.

#### **POWER IN terminal**

Plug in the power adapter here.

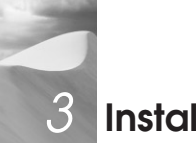

# *3* **Installation**

## **Before Installation**

#### **Checking the Package Contents**

Make sure that the following accessories are included in the package.

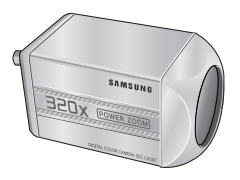

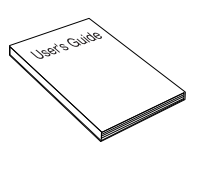

SCC-C4207(P)/4307(P) User's Guide

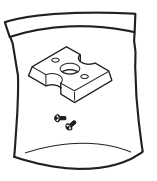

Mount Adapter Screw (2) Terminal Block

## **Preparing the Cables**

To install and use the camera, first prepare the following cables.

The requirements for the power adapter, which connects to the camera's POWER IN terminal, are as follows:

- SCC-C4207(P) : DC12V 600mA
- SCC-C4307(P) : AC24V 300mA DC12V 600mA

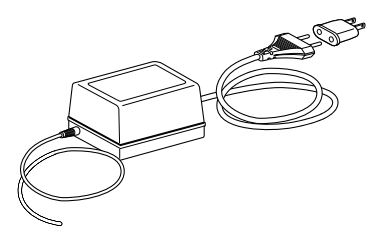

#### **Video Cable**

Use a BNC cable, such as the one shown below, to connect the camera's VIDEO OUT to the monitor.

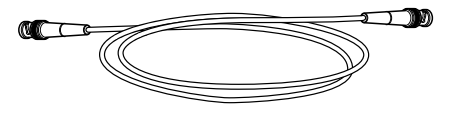

## **Connecting the Cables**

- 1. Connect one end of the BNC cable to the VIDEO OUT.
- 2. Connect the other end of the BNC cable to the VIDEO IN of the monitor.

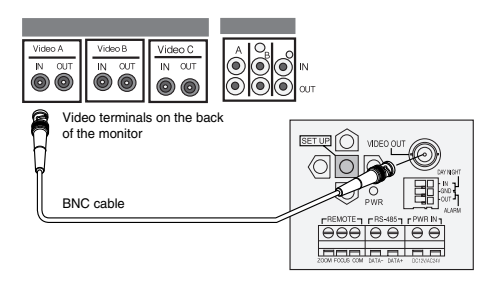

3. Plug in the power adapter. Use a "minus" screwdriver to connect one part of the power adapter, which consists of two lines, to the POWER terminal of the camera as follows :

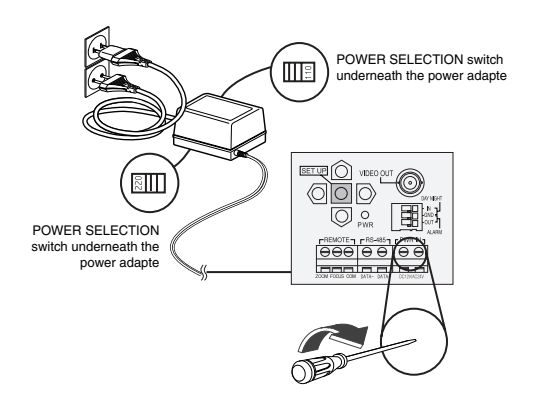

4. Determine the type of power supply and set the POWER SELECTION switch accordingly. Next, plug the power adapter into a wall outlet.

The requirements for the power adapter for each model are as follows:

- SCC-C4207(P) : DC12V 600mA
- SCC-C4307(P) : AC24V 300mA DC12V 600mA
- 5. If the camera operates normally, the following screen will be displayed for 5 seconds and then disappears.

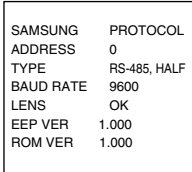

❖ ROM VER and EEP VER may change without notice.

- 6. The requirements for RS485 control is as follows :
	- Signaling Speed: 9600 bps
	- Data Bit : 8 bits
	- Stop Bit : 1 bit
	- Parity Bit : none

13

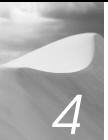

## *4* **Navigating the Setup Menu**

In this chapter, we will take a look at the menu system of the SCC-C4207(P),C4307(P). First, we will take a look at the structure of the Setup Menu and then describe the functions of each menu item in the menu.

## **Structure of the Setup Menu**

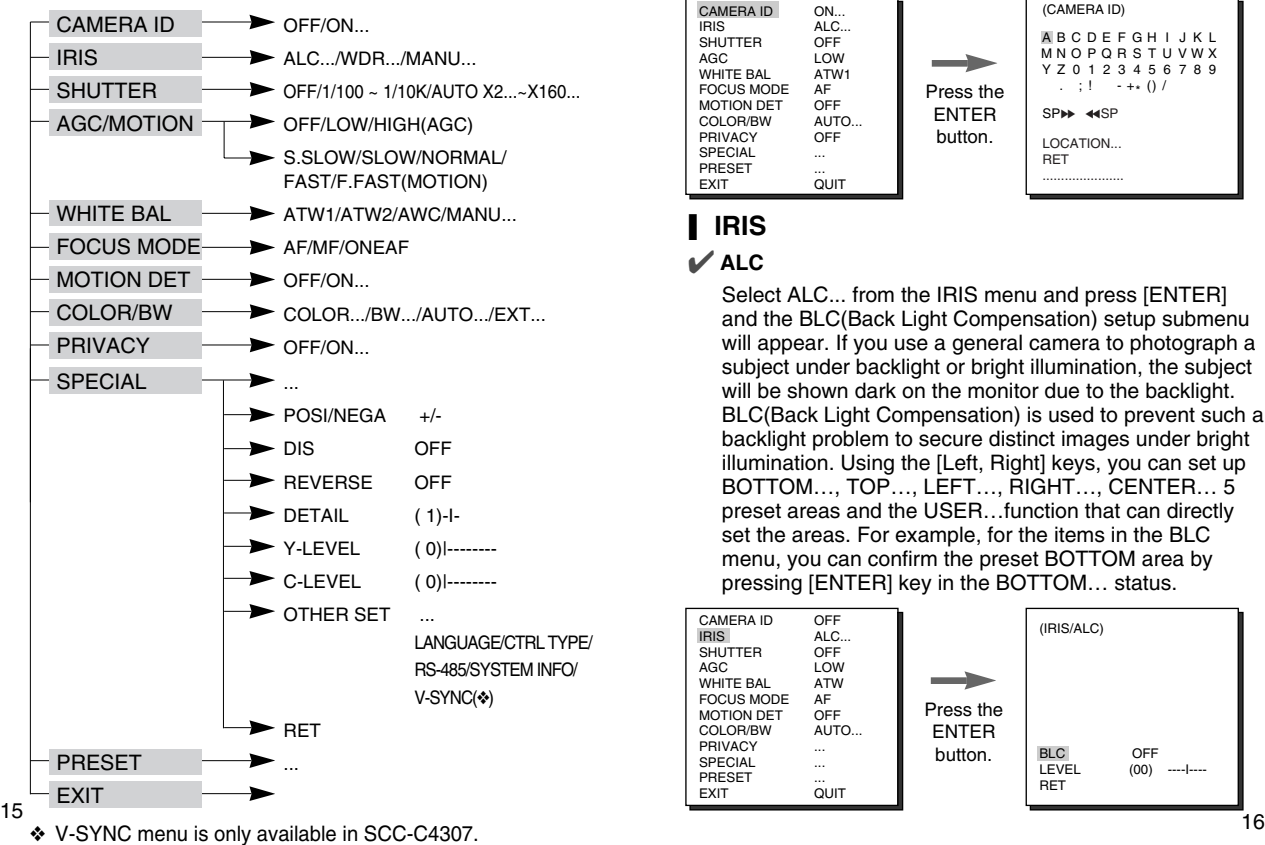

## ❙ **CAMERA ID**

In the CAMERA ID menu, you may designate the CAMERA ID to be displayed in the monitor connected to a camera. Set the CAMERA ID menu to ON... and press [ENTER] and the CAMERA ID setup submenu will appear. The CAMERA ID may be created by up to 20 digits by using alphabets. numbers, and some special texts served by the submenu screen. You may locate the designated CAMERA ID on your own by using the LOCATION... submenu.

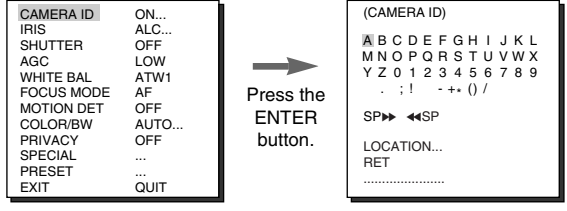

## ❙ **IRIS** ✔ **ALC**

Select ALC... from the IRIS menu and press [ENTER] and the BLC(Back Light Compensation) setup submenu will appear. If you use a general camera to photograph a subject under backlight or bright illumination, the subject will be shown dark on the monitor due to the backlight. BLC(Back Light Compensation) is used to prevent such a backlight problem to secure distinct images under bright illumination. Using the [Left, Right] keys, you can set up BOTTOM…, TOP…, LEFT…, RIGHT…, CENTER… 5 preset areas and the USER…function that can directly set the areas. For example, for the items in the BLC menu, you can confirm the preset BOTTOM area by pressing [ENTER] key in the BOTTOM… status.

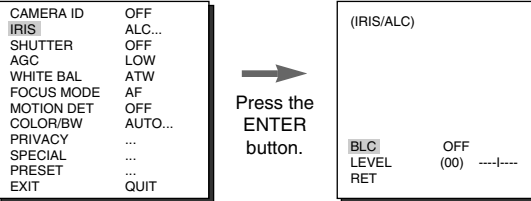

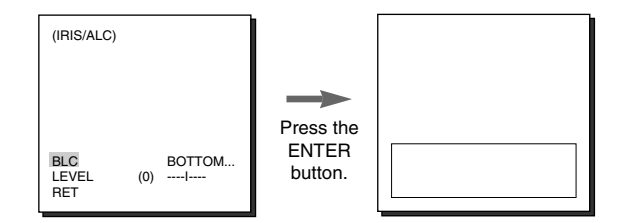

For items in the BLC menu, the user can set the size and location of the BLC area by pressing [ENTER] key after put the cursor on USER… using the [Left, Right] key. For SIZE items, you can use the [Up, Down, Left, Right] key to designate the SIZE, and then press the [ENTER] key. You can set the location for areas using the [Up, Down, Left, Right] key in the LOCATION.

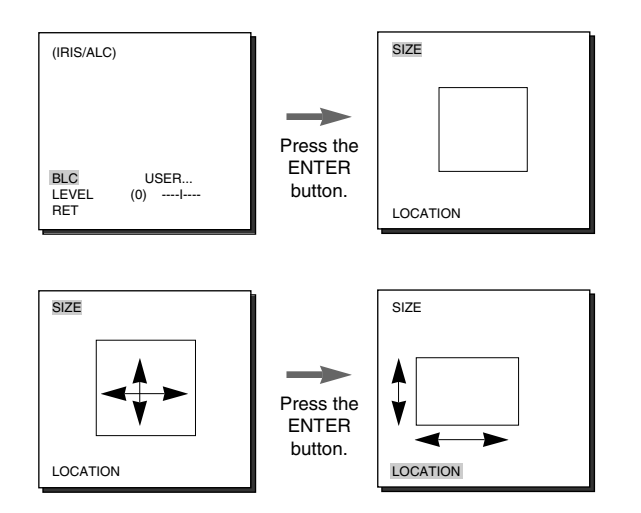

Use [Left, Right] key in the LEVEL menu to control the video output level(brightness).

#### ✔ **WDR**

WDR(Wide Dynamic Range) enlarges the advantage of a screen, mostly effective photographing both indoor and outdoor subjects simultaneously. In short, both subjects can be distinctly revived. Select WDR... and press [ENTER] to set up WDR LEVEL.

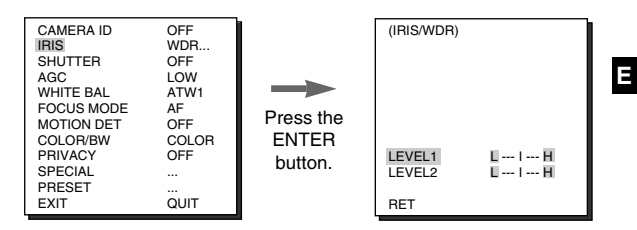

- LEVEL 1 : Controls the shutter speed while WDR operates.
- LEVEL 2 : Controls the whole brightness while WDR operates.

#### ✔ **MANU**

When you press [ENTER] key after selecting MANU in the IRIS item, an additional screen appears in which you can set manually opening or closing the IRIS.

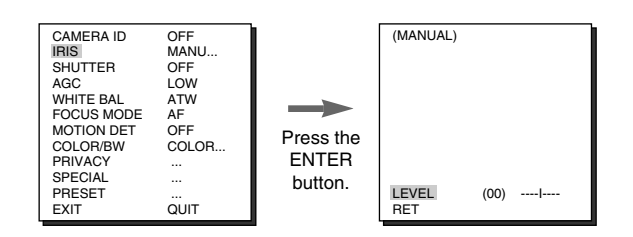

## ❙ **SHUTTER**

In the SHUTTER menu, you may determine the fast electronic shutter speed or slow AUTO shutter speed. The fast electronic shutter supports 7 speeds from 1/100(1/120) sec. to 1/10K sec. to photograph a bright and quick moving image. The slow AUTO shutter supports about 10 speed from x2 to x160 to make an image projected to the screen more distinct and brighter by selecting the slow shutter speed. If you want the camera to sense the brightness and adjust the shutter speed accordingly, select a menu commencing with Slow AUTO Shutter. When SHUTTER is set to AUTO, AGC will be replaced with MOTION.

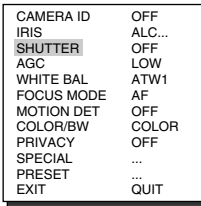

If you keep pressing  $\leftarrow$  and  $\rightarrow$  in the SHUTTER menu, the speed will change in the following sequence.

➞ OFF ➞ AUTOX2...➞ AUTOX4...➞ AUTOX6...➞ AUTOX8...➞ AUTOX12...➞ AUTOX16...➞ AUTOX20...➞ AUTOX40...➞ AUTOX80...➞ AUTOX160...➞ OFF ➞ 1/100(120) ➞ 1/250 ➞  $1/500 \rightarrow 1/1000 \rightarrow 1/2000 \rightarrow 1/4000 \rightarrow 1/10K \rightarrow$  OFF -

- ❖ When the IRIS mode is set to WDR, only the following modes are available.
	- ➞ OFF ➞ AUTOX2...➞ AUTOX4...➞ AUTOX6...➞ AUTOX8...➞ AUTOX12...➞ AUTOX16...➞ AUTOX20...➞ AUTOX40...➞ AUTOX80...➞ AUTOX160...➞ OFF
- ❈ If you set SHUTTER to between AUTO X4... and AUTO X128..., FOCUS mode will be displayed as "MF" (the product can operate only in MF mode). You can 't adjust the settings manually. If you set it to OFF, 1/100(1/120)/10K or AUTO X2..., the product will recover the previous FOCUS mode.
- ❈ If you set SHUTTER to between AUTO X2... and AUTO X128..., DIS will be displayed as "---" (it can only operate in Off mode). You can 't adjust the settings manually. If you set it to OFF or 1/100(1/120)/10K, the product will recover the previous settings of DIS.

#### ❙ **FLICKERLESS**

Either NTSC (for 50 Hz)or PAL (for 60 Hz areas)is an anti-flickering system that is designed to avoid image flickering on the screen due to inconsistency between the vertical synchronizing frequency of the picture and the flashing frequency of the lightening. If you select and set AUTO to ON in SHUTTER from VIDEO SET, you can set NTSC or PAL for your area and the auto shutter speed is fixed at  $1/100(1/120)$  second.

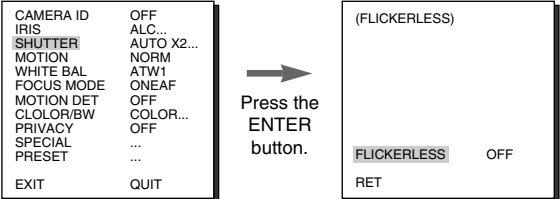

## ❙ **AGC/MOTION**

In the AGC (Automatic Gain Control) option, you can specify whether to automatically control the GAIN when the obtained video is below a certain level of brightness because it was recorded under insufficient lighting. To automatically control the GAIN, set the AGC option to LOW or HIGH. Otherwise, set it to OFF. If the you set the AGC option to LOW, the maximum GAIN of the AGC will be set to low, and if set to HIGH, the maximum GAIN will be set to high. If the SHUTTER option is set to an auto low-speed, the AGC option will change to the MOTION option. In the MOTION option, use the LEFT and RIGHT buttons to select from S.S,

SLOW, NORMAL, FAST, and F.F.

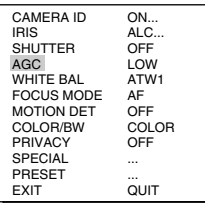

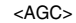

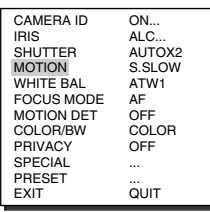

<MOTION>

## ❙ **WHITE BAL**

You can select one of four modes for white balance adjustment as follows:

- ATW1/ATW2(Auto-Tracing White Balance Mode): In these modes, the color temperature is monitored continuously and thereby white balance is set automatically. The following are the approximate supported color temperature ranges in these modes.  $ATW1: 2500K \sim 9300K(*1)$ 
	- ATW2 : 2000K ~ 10000K(Mode recommended for sodium lighting)(✻2)
	- ✻ 1. If the color temperature is out of this range in ATW1 mode, proper white balance may not be obtained. In that case, select ATW2 mode.
- ✻ 2. In ATW2 mode, if one color is dominated in the shooted area, the color can be displayed differently. Therefore, select the mode which is appropriate for the environment.
- AWC(Auto-Tracing White Balance Control): In this mode, accurate white balance is obtained by pressing [ENTER] while having a white paper in front of the camera. White Balance data will be maintained after set it once. AWC mode is best in locations where the color temperature of light source is constant.
- MANU : If WHITE BAL menu is set to MANU mode, the user can set the white Balance considering the current illumination. Select MANU item and press [ENTER], the sub screen where you can select Manual White Balance will be shown. Use the left/right keys to select 3200K, 5600K or OFF(USER) mode in the PRESET menu.
- ◆ 3200K : Set color temperature to 3200K
- ✔ 5600K : Set color temperature to 5600K
- ✔ USER : Choose out a proper value from the RED and BLUE graph for color and temperature setup.

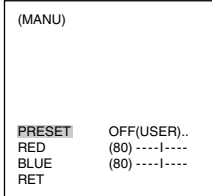

## ❙ **FOCUS MODE**

The FOCUS MODE menu performs AF(Auto Focus), MF(Manual Focus), and ONEAF(One Auto Focus).

- ✔ **AF :** Focuses automatically by continuously monitoring the screen in AUTO FOCUS mode. It does not process the FOCUS button input because it focuses automatically during ZOOM.
- **MF** : You can manually adjust the focus.
- **ONEAF** : Focusing will take about 5 seconds in ONEAF mode. When turned off, it is same to the MF mode.

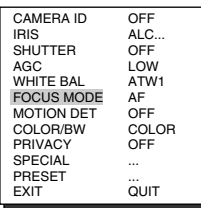

## ❙ **MOTION DET**

MOTION DET detects any motion. Set up this function during no human movement to detect break-in. Once detected, an ALARM signal will be given for 5 seconds. As MOTION DET detects any motion, so it can set up the motion detection sensitivity. Select ON... and press [ENTER] and the MOTION DET submenu screen will appear.

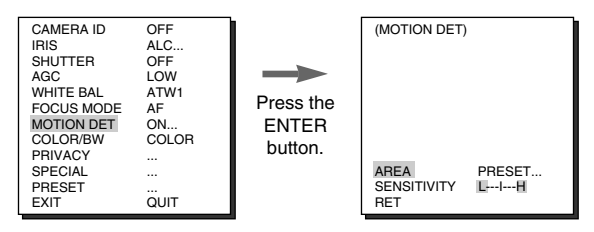

If you select ON and press the ENTER button, the MOTION DET screen will come up. You can set the AREA to which the Motion Detection function will be applied to either PRESET or USER. If you set the AREA option to PRESET, the Motion Detection function will be applied to the areas preset as factory defaults. If you set the AREA option to USER and press the ENTER button, you can change the area size and position and select the area where you want to apply the Motion Detection function. You can specify the size of the area by using the UP, DOWN, LEFT, and RIGHT buttons. If the area is not flashing, press the ENTER button. When the area starts flashing, use the UP, DOWN, LEFT and RIGHT buttons to specify the location of the area. Use the ENTER button and the UP, DOWN, LEFT, and RIGHT buttons to specify the size of the area and to position the area. Press the ENTER button again to exit the AREA setting menu. You can use the SENSITIVITY option to set the motion detection sensitivity. The higher the setting, the more sensitive the motion detection.

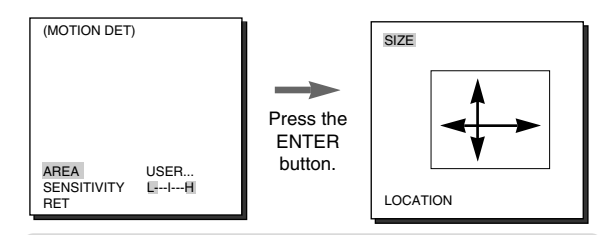

❖ MOTION detection function operates based on the brightness change within the setup region. Therefore, erroneous operation may occur depending on the brightness difference between the background and the object that is being taken, or the status of the area setup, etc.

## ❙ **COLOR / BW**

COLOR/BW turns IR(Infrared) Filter on or off. In the poor illumination environment, turns IR Filter off to raise the sensitivity to the same level as an black-and-white camera while in the good illumination environment, turns it on to convert to the COLOR mode in the normal screen condition to lower the sensitivity.

#### ✔ **COLOR**

This is the IR Filter ON mode with a normal color screen. You can press the [Enter] key to set the COLOR GAIN LEVEL. And when the AGC function is on, you can set the AGC COLOER LEVEL.

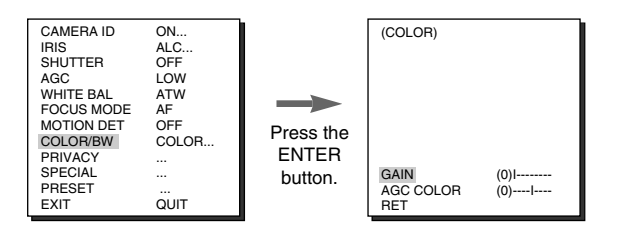

#### ✔ **BW...**

This is the IR Filter OFF mode, black-and-white (with the same sensitivity as a black-and-white camera). Select BW... and press [Enter] and the BW submenu will appear. You may determine to sent out BURST signals by ON or OFF setting in this submenu.

❖ WHITE BAL will be marked --- so that setup is unavailable.

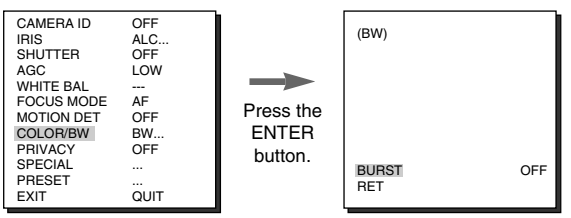

#### ✔ **AUTO...**

**E** may output or no. It also sets up the duration for conversion Depending on illumination, it is automatically switched to the COLOR or BW mode. In the poor illumination environment, turns IR Filter off to convert to the Black-and-White mode for better sensitivity and in the good illumination environment, turns it on to convert to the COLOR mode for worse sensitivity. Select AUTO and press [Enter] and the AUTO BW submenu will appear to control the BW level. Depending on ON or OFF, the BURST signal and the brightness level for the conversion from the COLOR mode to the BW mode. Duration options are 10Sec., 30Sec., 1Min., and 5Min.. In the BW mode, the WHITE BAL menu will be marked --- to make setup unavailable.

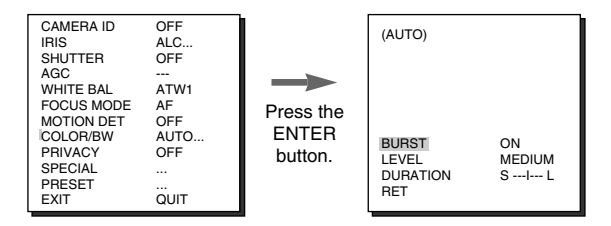

- ALARM ON : It sends out signals through the ALARM output port in the BW mode.
- ALARM OFF : The ALARM output port is synchronized with the MOTION DET finction regardiess of the COLOR/BW mode.
- BURST ON : The color burst signal is output together with black and white composite video signal. BURST OFF : The color burst signal is not output.
- LEVEL : You can set the brightness level that changes from COLOR mode to BW mode in 3 steps : LOW, MEDIUM, and HIGH.
- DWELL TIME : Set the HOLDING time for switching between COLOR and BW mode depending the changes in the amount of light. You can set the HOLDING time to 10sec (S), 30sec, 60sec, or 300sec( L).
- ❖ In AUTO mode, AGC will be displayed as "---". You can't adjust the settings manually.

#### ✔ **EXT...**

This menu automatically converts the COLOR Mode into the BW Mode or vice versa depending on illumination with an external sensor. If you select the EXIT menu and press the [Enter] key, the EXTERNAL BW submenu will appear on the menu screen. You will be able to send out the BURST signal by turning on or off in this menu.

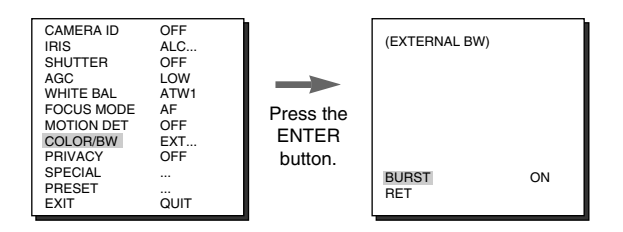

## ❙ **PRIVACY**

This function designates an area that may violate PRIVACY and hides it when the camera shoots a screen including the area to protect Privacy. Up to 8 PRIVACY ZONEs are available for setup. After PRIVACY menu setup, press ENTER to enter the PRIVACY MAP screen. Now, press UP/DOWN/LEFT/RIGHT key to choose one out of PRIVACY 0~7 and press ENTER to enter the PRIVACY setup menu.

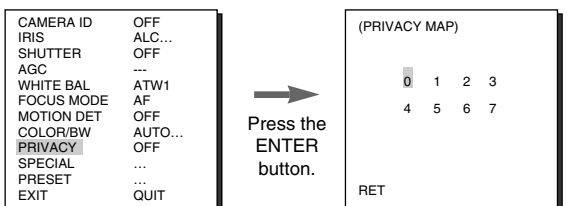

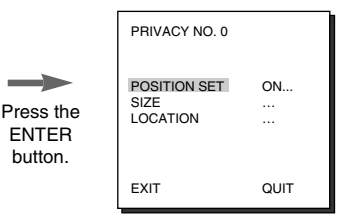

You shall set up the position of ZOOM/FOCUS in the PRIVACY ZONE area from the POSITION SET menu. Press UP/DOWN/LEFT/RIGHT key to size the PRIVACY ZONE area from the SIZE menu. Press UP/DOWN/LEFT/RIGHT key to locate the PRIVACY ZONE area from the LOCATION menu.

❖ The rim of the screen cannot be hidden by the PRIVACY ZONE area. Please be careful for setup.

## ❙ **SPECIAL**

In SPECIAL menu, you can set the settings related to the VIDEO signals and various additional functions.

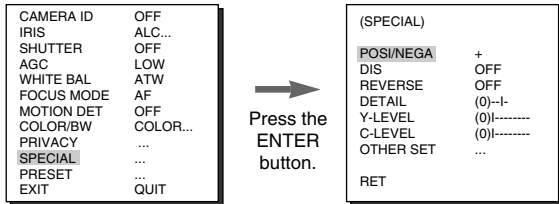

- POSI/NEGA : Output as it is or mirror the video brightness signal.
- DIS : Digital Image Stabilization. Compensates hand shivering errors.
	- ❖ It is recommended to deactivate the DIS function in the no vibration environment.
- REVERSE : Mirrors video signals horizontally, vertically, or both.
- DETAIL : Controls the horizontal or vertical distinction.
- Y-LEVEL : It is used to set the levels for the Sync signal and the entire brightness signal of the video signal.
- C-LEVEL: It is used to set the levels for the Burst signal and the entire colour signal of the video signal.
- OTHER SET

In OTHER SET menu, you can adjust LANGUAGE, CTRL TYPE, ZOOM SPEED, D-ZOON, RS-485, SYSTEM INFO..., and V-SYNC function, DISPLAY ZOOM etc. When you press [ENTER] key from OTHER SET menu, the OTHER SET additional menu screen appear.

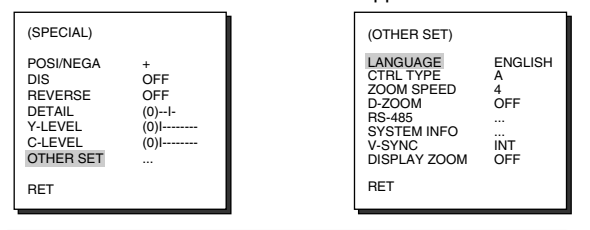

❖ V-SYNC menu is only available in SCC-C4307.

- LANGUAGE : Selects English/Russian/Polish OSD menu.
- CTRL TYPE : By inputting the wire remote port, you may set up the mode, A, B, C, or D.

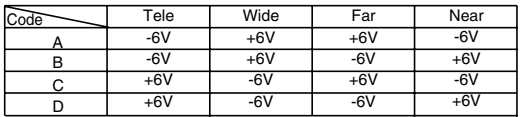

- ZOOM SPEED : Use [Left, Right] key in the ZOOM SPEED menu to set the speed as follows.
	- ZOOM SPEED 1 : About 17Sec. from X 1 to X 32(Slowest)
- ZOOM SPEED 2 : About 10Sec. from X 1 to X 32(Slow)
- ZOOM SPEED 3 : About 6Sec. from X 1 to X 32(Fast)
- ZOOM SPEED 4 : About 3Sec. from X 1 to X 32(Fastest)
- D-ZOOM : Sets up the Digital Zoom magnification ratio up to x10.
- RS-485 : Sets up RS-485 Communication Protocol, Address, and Baud Rate.

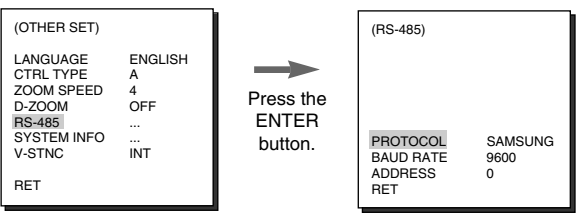

- SYSTEM INFO : You can confirm settings related to the RS-485 communication, product serial number, and the software version.

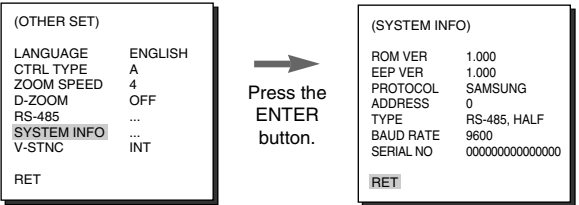

- V-SYNC : INT shall be selected to use internal synchronization. LINE... is used to synchronize several camera phases for the multi camera operation by using an external signal(AC signal). As there may be a slight deviation between sets, adjusts PHASE to overcome this handicap. When you use AC power source, V-SYNC is available. Select LINE... and press [ENTER] and the PHASE control submenu will appear. The PHASE control ranges from -106H to +106H as for NTSC and from -138H to +138H as for PAL.

❖ When a DC power is supplied, V-SYNC menu will be displayed as --- and you cannot make any settings.

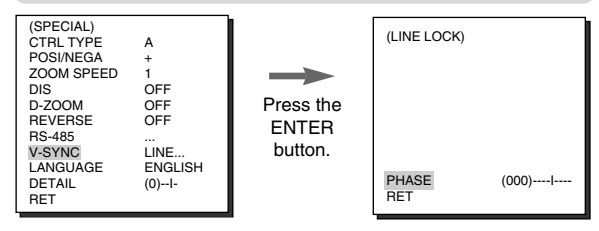

## ❙ **DISPLAY ZOOM**

In DISPLAY ZOOM, you can display the ZOOM scale on the screen.

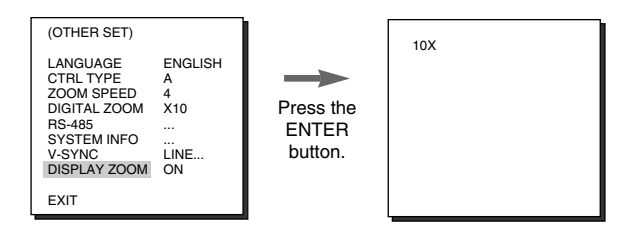

❈ If no change on the ZOOM scale is made for 3 seconds, the information window will disappear.

## ❙ **PRESET**

Select the PRESET menu and press [ENTER] and the PRESET MAP submenu screen will appear.

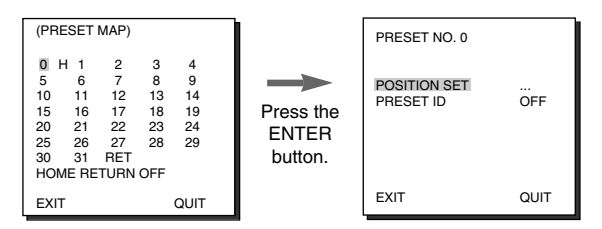

Select the PRESET number and press [ENTER] and the above screen will appear.

- ✔ **POSITION SET :** Memorizes the position of ZOOM or FOCUS.
- ✔ **PRESET ID :** Designates the ID on the basis of the PRESET position as the CAMERA ID.

❖ HOME RETURN automatically returns to the HOME position should there is no key input for a certain time. The HOME position is set to PRESET 0 if it is saved or Off if not.

#### **HOME RETURN Time Setup**

 $\rightarrow$  OFF  $\rightarrow$  1MIN  $\rightarrow$  2MIN  $\rightarrow$  3~60MIN  $\rightarrow$  2 HOUR  $\rightarrow$  3~12 HOUR  $\rightarrow$ 

## ❙ **EXIT**

The EXIT menu is used to terminate the CAMERA SETUP menu.

- ✔ **QUIT :** Select to ignore any changes you have made and restore the previously saved settings.
- ✔ **SAVE :** Select to save the settings that have been changed so far.
- ✔ **PRESET :** Ignores any change and returns to the default of the CAMERA menu as set for the product delivery.

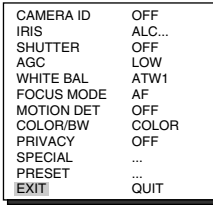

# *5* **Product Specification**

#### **SCC-C4207/C4307**

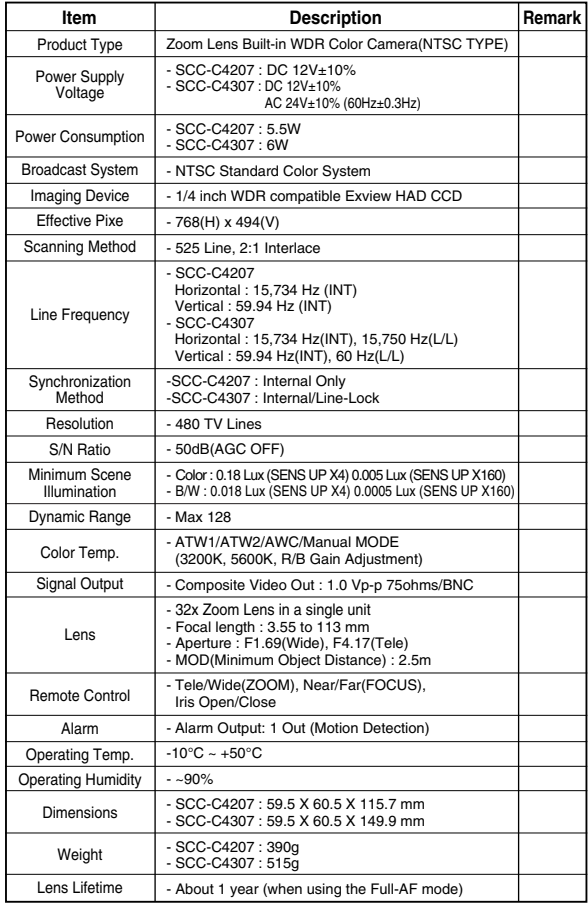

#### **SCC-C4207P/C4307P**

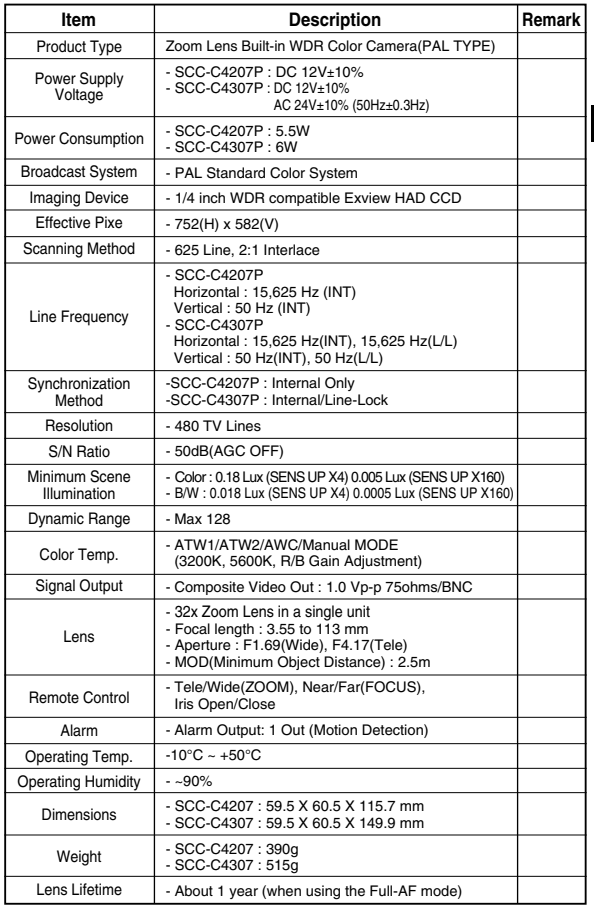

## **Correct Disposal of This Product (Waste Electrical & Electronic Equipment)**

**(Applicable in the European Union and other European countries with separate collection systems)**

This marking shown on the product or its literature, indicates that it should not be disposed with other household wastes at the end of its working life. To prevent possible harm to the environment or human health from uncontrolled waste disposal, please separate this from other types of wastes and recycle it responsibly to promote the sustainable reuse of material resources.

Household users should contact either the retailer where they purchased this product, or their local government office, for details of where and how they can take this item for environmentally safe recycling.

Business users should contact their supplier and check the terms and conditions of the purchase contract. This product should not be mixed with other commercial wastes for disposal.

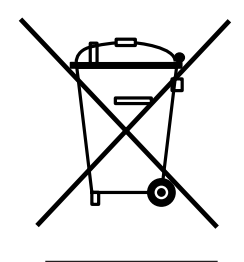

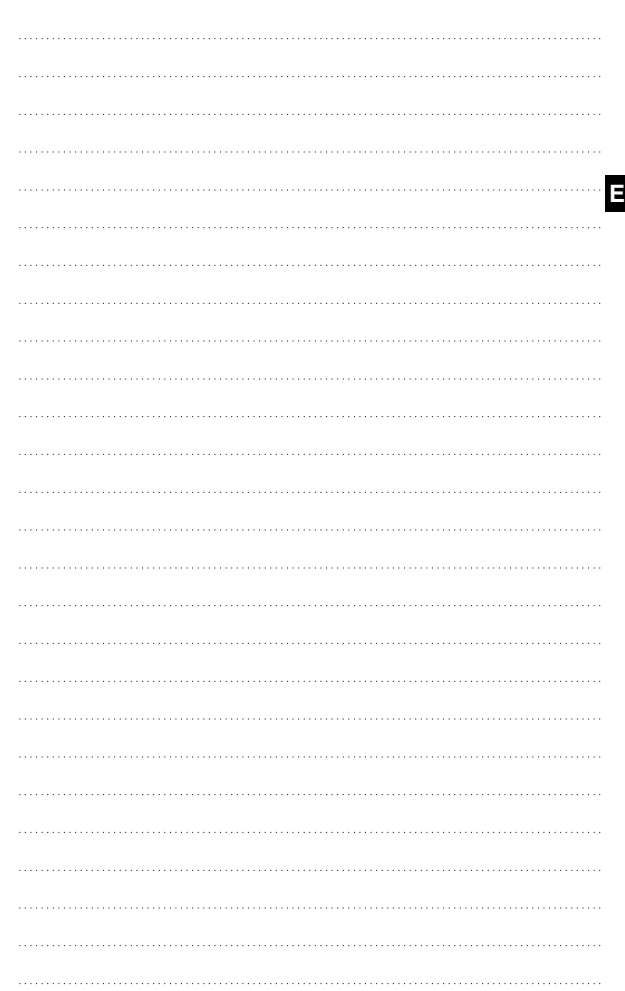

**Memo**

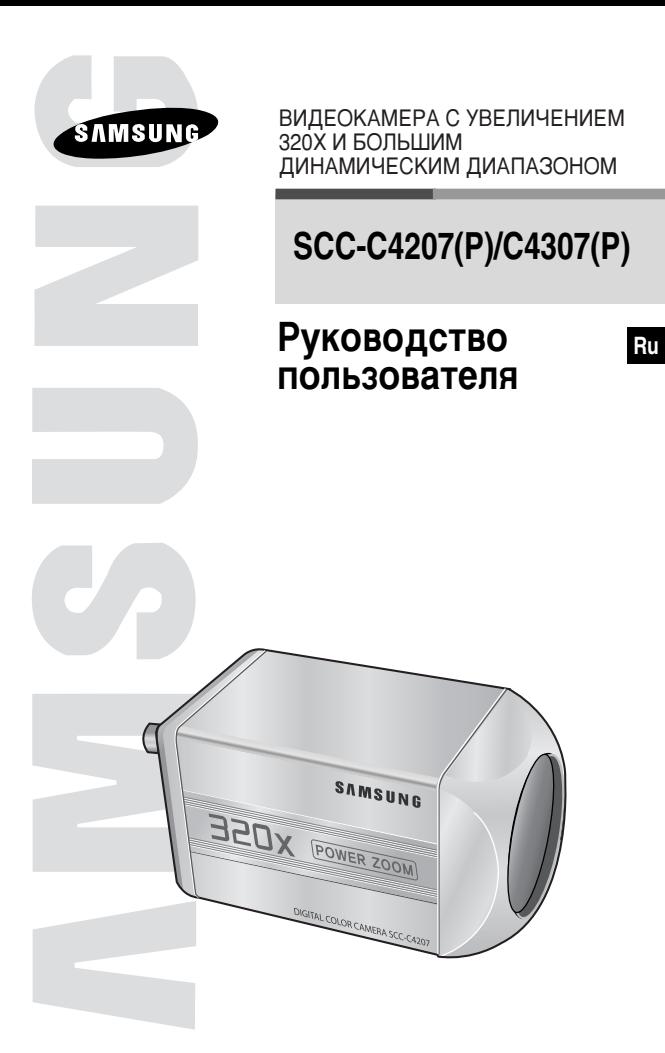

\* Для обеспечения правильной эксплуатации данного изделия обязательно прочтите приведенные в этом руководстве "Правила техники безопасности".

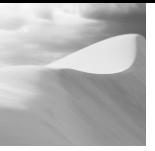

## Правила техники безопасности

Внимание

Представленная ниже информация содержит правила техники безопасности, которые нужно соблюдать для того, чтобы правильно использовать данное изделие и предотвратить повреждение собственности. Строго соблюдайте все правила техники безопасности.

• Представленные в данной части руководства правила техники безопасности разделены на две части, которые озаглавлены "Предупреждение" и "Внимание" и обозначены показанными ниже символами.

$$
\mathbf{A} \qquad |
$$

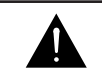

Этот знак предупреждает вас о

том. что имеется потенциальная

опасность получения травмы или

повреждения имущества.

#### Предупреждение

Этот знак предупреждает вас о том, что имеется потенциальная смертельная опасность или опасность получения серьезной травмы.

# Предупреждения

1. Пользуйтесь только стандартным блоком питания. который указан в технических характеристиках видеокамеры.

Использование другого блока питания может привести к поражению электрическим током или к повреждению изделия.

2. Перед подключением шнура питания и кабелей, по которым передаются сигналы, проверьте разъемы кабелей. Подключите провода сигнала тревоги к контактам для сигнала тревоги. Подключите кабель блока питания 12 В постоянного тока к гнезду входа питания постоянного тока видеокамеры SCC-C4207(P), проверив при этом, что подключение выполняется с правильной полярностью.

Подключите кабель блока питания 12 В постоянного тока или блока питания 24 В переменного тока к гнезду входа питания видеокамеры SCC-C4307(P).

Не подключайте несколько видеокамер к одному 3. источнику питания. (Превышение нагрузочной способности блока питания может привести к пожару).

- 4. Надежно вставьте вилку сетевого шнура в электрическую розетку. (Ненадежное подключение может привести к пожару).
- $5^{\circ}$ Если видеокамера устанавливается на стене или на потолке, закрепите ее жестко и надежно. (Падение видеокамеры может привести к травме).
- 6. Не кладите сверху на видеокамеру токопроводящие предметы (например, отвертки, монеты и другие металлические предметы), и не ставьте на нее наполненные водой сосуды. (Невыполнение этих требований может привести к пожару, поражению электрическим током или к травмам в результате падения этих предметов).
- 7. Не устанавливайте изделие во влажных, запыленных или покрытых копотью помещениях. (Невыполнение этого требования может привести к пожару или к поражению электрическим током).
- 8. Если вы почувствуете странный запах или обнаружите дым, выходящий из изделия, немедленно прекратите эксплуатацию изделия. В этом случае следует немедленно отсоединить изделие от источника питания и связаться с сервисным центром. (Эксплуатация изделия в таком состоянии может привести к пожару или к поражению электрическим током).
- 9. При обнаружении неисправности в изделии свяжитесь с торговой организацией, в которой было приобретено данное изделие, или с ближайшим сервисным центром. Никогда не разбирайте данное изделие и не вносите изменений в его конструкцию. (На проблемы, возникшие в результате внесения изменений в конструкцию изделия или в результате попыток самостоятельно выполнить ремонт изделия, не распространяется действие гарантии).
- 10. При чистке изделия не разбрызгивайте на него воду (это может привести к пожару или к поражению электрическим током). Аккуратно протрите поверхность изделия сухой тканью. Никогда не используйте для чистки изделия моющие или химические чистящие средства, так как это может привести к обесцвечиванию или к повреждению поверхности изделия.

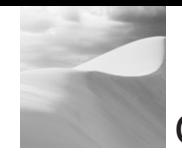

## Содержание

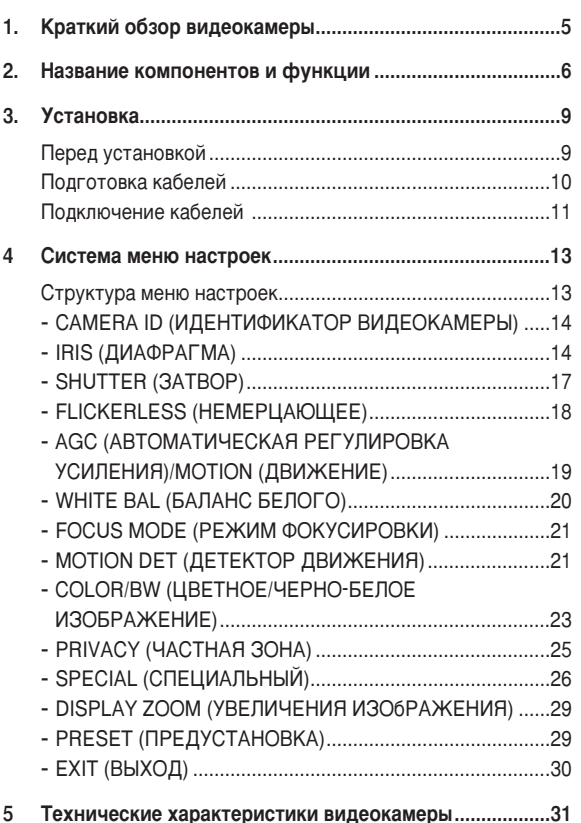

1. Не роняйте на изделие никакие предметы и не ударяйте по нему. Не устанавливайте изделие в местах с сильной вибрацией или вблизи источников магнитного поля.

**Внимание** 

- 2. Не устанавливайте изделие в местах с высокой или низкой температурой, а также с высокой влажностью. (Это может привести к пожару или к поражению электрическим током).
- 3. Не подвергайте изделие воздействию прямых солнечных лучей и не устанавливайте его вблизи источников тепла. таких, как нагреватели или радиаторы.
- 4. (Невыполнение этого требования может привести к пожару).
- 5. Если вы хотите установить ранее установленное изделие на новое место, то отключите электропитание изделия перед тем, как переустанавливать изделие.
- 6. Изделие должно устанавливаться в помещении с хорошей вентиляцией.
- 7. Во время грозы отсоедините шнур питания видеокамеры от электрической розетки. (Невыполнение этого требования может привести к пожару или к повреждению изделия).

Ru

# Краткий обзор видеокамеры

Данная видеокамера является современной видеокамерой с большим динамическим диапазоном, снабженной оптическим трансфокатором, который обеспечивает увеличение до х32, и микросхемой цифрового увеличения, благодаря которому увеличение возрастает до х320.

Видеокамеры моделей SCC-C4207(P)/C4307(P) обладают следующими функциями:

- Функция WDR (Большой динамический диапазон), которая позволяет четко отображать на экране как яркие, так и темные части изображения.
- Функция DAY/NIGHT для автоматического переключения из режима цветного изображения в режим черно-белого изображения с целью увеличения чувствительности видеокамеры в ночное время или в условиях плохой освещенности.
- Функция ведения наблюдения при низкой освещенности. которая позволяет вести наблюдение в условиях очень низкой освещенности.
- Функция регулировки баланса белого цвета, которая обеспечивает очень точную корректировку цветопередачи в зависимости от источника света.
- Функция компенсации встречной засветки (BLC), которая компенсирует эффект затемнения изображения при наличии яркого источника света, расположенного позади наблюдаемого объекта, даже если этим источником света является прожектор.
- Функция автофокусировки для автоматического отслеживания движущихся объектов и выполнения фокусировки на этих объектах.
- Функция Privacy Zone (Частная зона), позволяющая сделать определенную зону недоступной для наблюдения, что позволяет обеспечить защиту от вторжения в частную жизнь.
- Функция дистанционного управления через интерфейс RS485 и через контакты дистанционного управления.

#### Система цветного телевидения

- SCC-C4207/4307: Система NTSC
- SCC-C4207P/4307P : Система PAI

#### Напряжение питания и потребляемая мошность

- $\bullet$  SCC-C4207(P): 12 B постоянного тока/5.5 Вт
- SCC-C4307(P) : 24 В переменного тока, 12 В постоянного тока /6 Вт

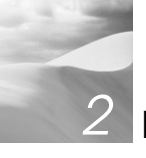

## Название компонентов и функции

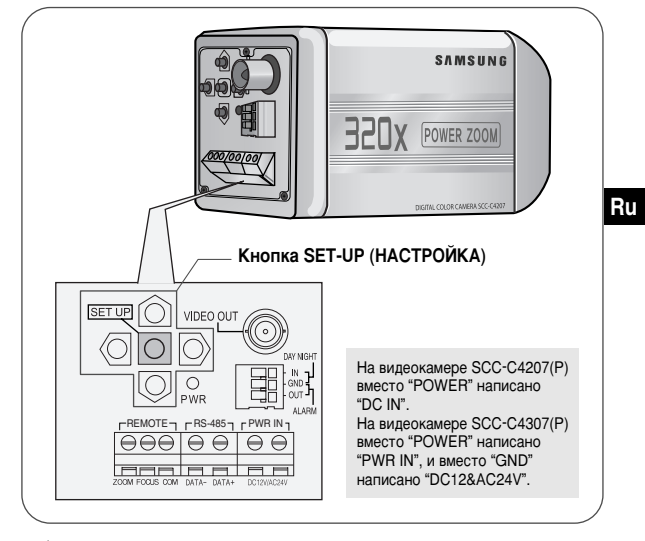

## <sup>©©</sup> Кнопка SET-UP (НАСТРОЙКА)

Назначение кнопки SET-UP меняется в зависимости от того. в каком режиме находится видеокамера - в обычном рабочем режиме (на экране не отображается меню настроек), или в режиме меню настроек.

- В обычном рабочем режиме
- Кнопки ВВЕРХ/ВНИЗ: Используются соответственно как кнопка ПРИБЛИЖЕНИЯ (телеобъектив) и кнопка УДАЛЕНИЯ (широкоугольный объектив).
- **@** Кнопки ВЛЕВО/ВПРАВО: Используются соответственно как кнопка ФОКУСИРОВКИ на более близком объекте и кнопка ФОКУСИРОВКИ на более дальнем объекте.
- **<u>•</u>** Кнопка SET-UP: Используйте для входа в меню настроек. Для входа в меню настроек нажмите кнопку SET UP и удерживайте в нажатом положении не менее 3 секунд.

Ненадолго (не более 1 с) нажмите кнопку [SET UP], чтобы запустить функцию АЕ(Автофокусировка).

В режиме меню настроек

- Кнопки ВВЕРХ/ВНИЗ: С помощью этих кнопок осуществляется B перемещение курсора вверх или вниз.
- <sup>©</sup> Кнопки ВЛЕВО/ВПРАВО: С помощью этих кнопок осуществляется перемещение курсора влево или вправо, или выполняется последовательный просмотр значений, которые могут быть назначены параметрам.
- **Кнопка ENTER: Эта кнопка используется для входа в подменю** меню настроек и для принятия текущего значения.

#### **ESSENT KЛЕММЫ ДИСТАНЦИОННОГО УПРАВЛЕНИЯ** УВЕЛИЧЕНИЕ/ФОКУСИРОВКА

Эти клеммы используются для управления функциями УВЕЛИЧЕНИЯ/ ФОКУСИРОВКИ, УПРАВЛЁНИЯ МЕНЮ, ВОЗВРАТОМ В ИСХОДНОЕ ПОЛОЖЕНИЕ и АЕ (АВТОФОКУСИРОВКОЙ) при помощи внешнего контроллера. В зависимости от состояния сигналов на входе, может быть установлен один из четырех режимов: А, В, С и D (через пункт SPECIAL (СПЕЦИАЛЬНЫЙ) - СТRL TYPE (ТИП УПРАВЛЕНИЯ)). (Диапазон рабочих напряжений: от +3 В до +13 В, от -3 В до -13 В)

1) Если напряжение подано на клемму либо ZOOM (УВЕЛИЧЕНИЕ). либо FOCUS (ФОКУСИРОВКА). но не на обе клеммы сразу.

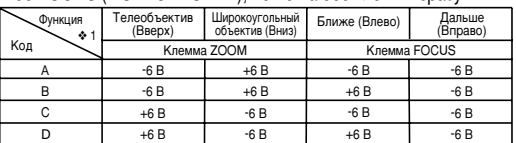

- ◆ 1: При выключенном МЕНЮ эти клеммы используются для управления функциями УВЕЛИЧЕНИЕ/ФОКУСИРОВКА, а при включенном МЕНЮ они используются для ввода команд управления, аналогичных нажатию кнопок ВВЕРХ, ВНИЗ, ВЛЕВО и ВПРАВО.
- 2) Если напряжение подано на клеммы ZOOM (УВЕЛИЧЕНИЕ) и FOCUS (ФОКУСИРОВКА) одновременно.

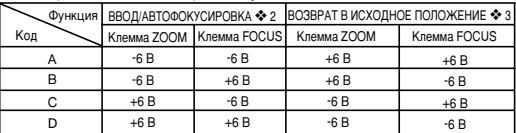

- ◆ 2: При выключенном меню, если напряжение подается на время менее 2 секунд, то будет активизирована функция АГ (АВТОФОКУСИРОВКА), а если напряжение подается на время более 2 секунд, то будет включено меню. Если напряжение подается при включенном меню, то будет активизирована функция ВВОД.
- ◆ 3: Если напряжение подается на время более 2 секунд, то видеокамера вернется в заданное исходное положение ПРЕДУСТАНОВКА 0.

 $\overline{7}$ 

IE I

#### Вход внешнего сигнала ДЕНЬ/НОЧЬ и выход сигнала **TDAROFU**

Через эти клеммы принимается внешний сигнал ДЕНЬ/НОЧЬ с датчика (заказывается дополнительно) и цветной видеосигнал преобразовывается в черно-белый. С этих клемм выдается сигнал тревоги при обнаружении движущегося объекта ДЕТЕКТОРОМ ДВИЖЕНИЯ или при включении режима черно-белого видеосигнала.

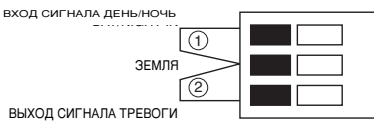

Подключите внешний датчик к клемме DAY/NIGHT (ДЕНЬ/НОЧЬ) 1, и подключите внешнее устройство тревожной сигнализации, например, сирену или сигнальную лампу к клемме ALARM (TPEBOГА) 2. Выходной контакт ALARM - это выход с открытым коллектором, имеющий следующую нагрузочную способность: 16 В постоянного тока и 100 мА.

ВЫКЛ.: Разомкнутый контакт ВКЛ.: Ток до 100 мА

На контакт DAY/NIGHT подается входной сигнал 5 В постоянного тока с уровнем тока более 0,2 мА.

ВЫКЛ.: Разомкнутый контакт ВКЛ.: Замкнутый контакт

#### $\circledcirc$ Выходной разъем видеосигнала (VIDEO OUT)

Соединяется с входным разъемом видеосигнала монитора (VIDEO IN). Через этот разъем видеосигнал с видеокамеры выводится на монитор.

#### **ES Разъем RS485**

Разъем дистанционного управления через интерфейс RS485.

## © Светодиодный индикатор включения питания

Загорается при включении питания видеокамеры.

#### Разъем для подключения питания

К этому разъему подключается шнур блока питания.

8

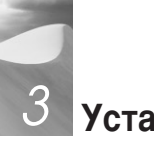

# **Установка**

### Перед установкой

#### Проверка комплекта поставки

Проверьте, что в упаковочной коробке находятся показанные ниже компоненты.

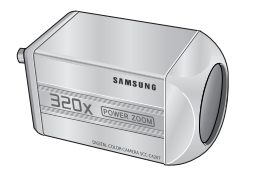

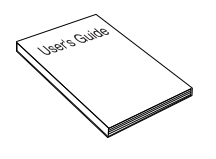

Видеокамера SCC-C4207(P)/C4307(P) Руководство пользователя

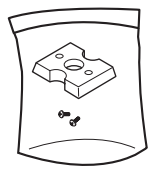

Винты для монтажного переходника (2 шт.) Контактная колодка

## Подготовка кабелей

Для установки и эксплуатации видеокамеры требуются перечисленные ниже кабели.

Блок питания, который подключается к гнезду входа питания (POWER IN) видеокамеры, должен иметь следующие характеристики:

- $\bullet$  SCC-C4207(P): 12 В постоянного тока. 600 мА
- $\bullet$  SCC-C4307(P): 24 В переменного тока, 300 мА 12 В постоянного тока, 600 мА

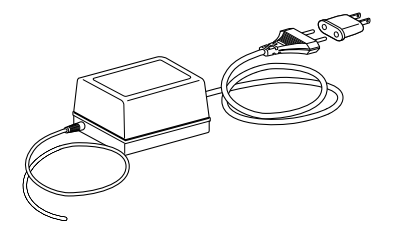

#### Кабель для видеосигнала

Для соединения выхода видеосигнала видеокамеры с входным разъемом монитора используется показанный ниже кабель с разъемами BNC (миниатюрные разъемы байонетного типа).

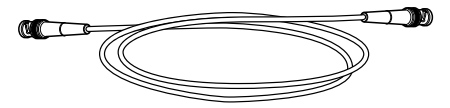

## Подключение кабелей

- 1. Подсоедините один конец кабеля с разъемами ВНС к разъему выхода видеосигнала (VIDEO OUT) видеокамеры.
- 2. Подсоедините второй конец этого кабеля к разъему входа видеосигнала (VIDEO IN) на мониторе.

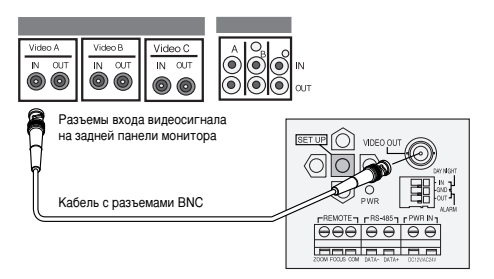

3. Подсоедините кабель блока питания. Подсоедините один конец кабеля к одной из двух пар выходных клемм на блоке питания, а второй конец кабеля подсоедините к клеммам питания на видеокамере, и затяните винты клемм с помощью отвертки с плоским лезвием.

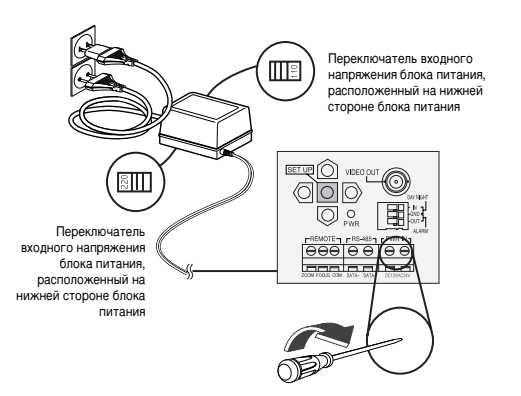

4. Установите переключатель входного напряжения, расположенный на нижней стороне блока питания, в положение, соответствующее напряжению электросети. Затем подключите сетевой шнур блока питания к электрической розетке.

Блоки питания для разных моделей видеокамер должны иметь следующие характеристики:

- $\bullet$  SCC-C4207(P): 12 B постоянного тока, 600 мА
- $\bullet$  SCC-C4307 $\overline{P}$ : 24 B переменного тока. 300 мА 12 В постоянного тока, 600 мА
- 5. Если видеокамера работает нормально, то на мониторе появляется показанный ниже экран, который через 5 секунд исчезает.

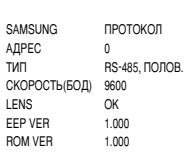

- ROM VER и EEP VER могут меняться без предварительного уведомления.
- 6. Требования, предъявляемые к линии дистанционного управления через интерфейс RS485:
	- Скорость передачи: 9600 бит в секунду
	- Количество бит данных: 8 бит
	- Стоповый бит: 1 бит
	- Контроль четности: нет

# Система меню настроек

В данной главе руководства описана система меню настроек<br>видеокамер SCC-C4207(P), C4307(P). Сначала мы рассмотрим общую структуру меню настроек, а затем рассмотрим функции каждого подменю, входящего в меню настроек.

#### Структура меню настроек

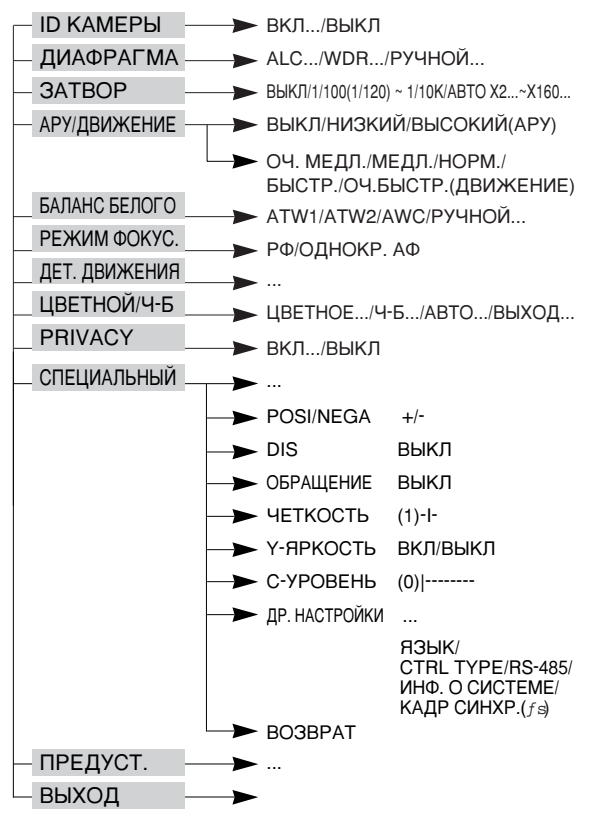

◆ Меню КАДР СИНХР. доступно только на модели SCC-C4307.

## **I CAMERA ID (ИДЕНТИФИКАТОР ВИДЕОКАМЕРЫ)**

Меню ID КАМЕРЫ используется для назначения видеокамере идентификатора, который отображается на экране подключенного к видеокамере монитора. Выберите в меню для пункта ID КАМЕРЫ опцию ВКЛ и нажмите кнопку [ENTER]. После этого появится экран подменю, в котором вы можете назначить для видеокамеры<br>идентификатор ID КАМЕРЫ. Идентификатор видеокамеры может идентирических и странения и специальных знаков.<br>В ключать в себя до 20 буквенно-цифровых и специальных знаков.<br>С помощью подменю МЕСТОПОЛОЖЕНИЕ вы можете расположить<br>ИДЕНТИФИКАТОР ВИДЕОКАМЕРЫ в любом желаемом месте на экране монитора.

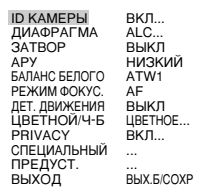

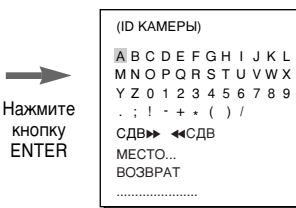

## **I IRIS (ДИАФРАГМА)**

#### **И АLC (АВТОМАТИЧЕСКАЯ РЕГУЛИРОВКА ОСВЕШЕННОСТИ)**

Если в меню настроек видеокамеры вы выберете для позиции IRIS (ДИАФРАГМА) опцию ALC... и нажмете кнопку [ENTER]. То появится подменю настройки компенсации встречной засветки (BLC). Если вы используете для съемки объекта в условиях встречной засветки или яркого освещения обычную видеокамеру, то из-за встречной засветки объект будет выглядеть на экране монитора темным. Функция компенсации встречной засветки (BLC) используется для устранения этой проблемы встречной засветки и получения четких изображений в условиях яркого освещения. С помощью клавиш (Влево, Вправо) для компенсации встречной засветки можно выбрать одну из 5 NOWING IN BELOW AND STATE IN THE TIME IN THE TIME IN THE TIME IN THE TIME IN THE TIME IN THE TIME IN THE TIME I<br>LEFT... (ЛЕВАЯ ), RIGHT... (ПРАВАЯ ), CENTER... (ЦЕНТР), а с<br>помощью функции USER...(ПОЛЬЗОВАТЕЛЬСКАЯ) можно напрямую задавать области компенсации встречной засветки.<br>Напрямую задавать области компенсации встречной засветки. ановленную область ВОТТОМ(НИЗ), нажав клавишу [ENTER] когда выбран пункт ВОТТОМ....

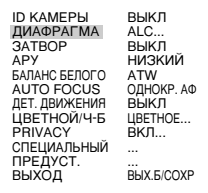

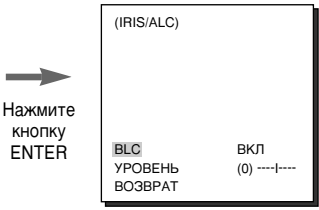

**Ru** 

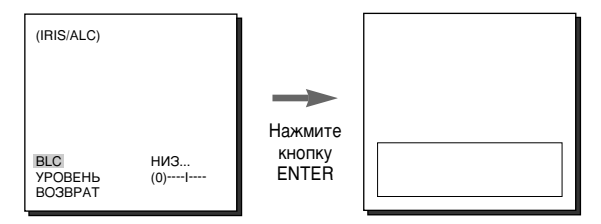

Для пунктов меню BLC пользователь может настроить размер и местоположение области компенсации встречной засветки, выбрав пункт USER...с помощью клавиши (Влево, Вправо I и нажав клавишу [ENTER]. В пункте меню SIZE(PA3MEP) можно задать размер области с помощью клавиш ГВверх, Вниз. Влево. Вправо) и нажать клавишу [ENTER]. Можно задать положение области с помощью клавиш **[Вверх, Вниз, Влево, Вправо] в пункте меню МЕСТОПОЛОЖЕНИЕ** 

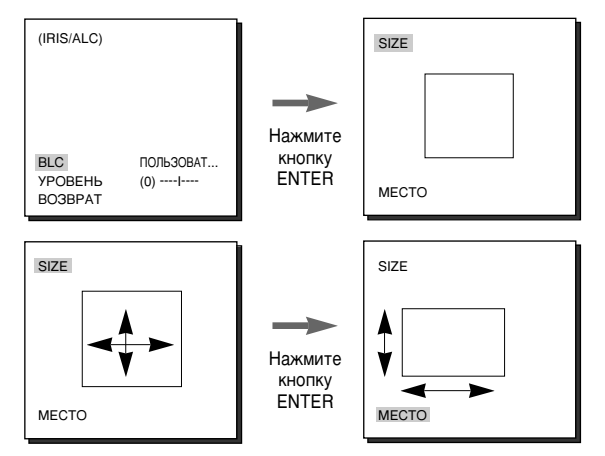

Выбрав позицию УРОВЕНЬ, вы можете с помощью кнопок ← и → отрегулировать уровень выходного видеосигнала (яркость).

#### $\mathcal{N}$  WDR

Функция WDR (Большой динамический диапазон) позволяет значительно расширить возможности наблюдения, позволяя четко отображать на экране как объекты, расположенные внутри здания, так и объекты, находящиеся снаружи здания. Короче говоря, как те, так и другие объекты будут видны отчетливо. Выберите пункт WDR... и нажмите кнопку [ENTER]. чтобы установить опции Уровень WDR.

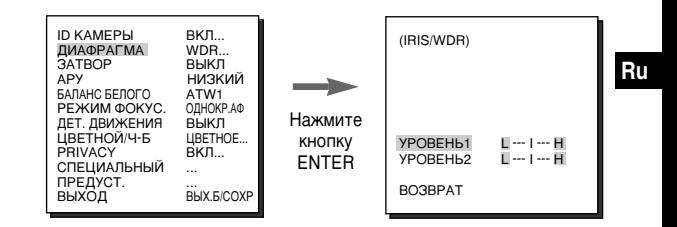

- РОВЕНЬ 1: Управляет выдержкой затвора, когда включена функция WDR.
- РОВЕНЬ 2: Управляет яркостью всего экрана, когда включена функция WDR.

#### **ИМАЛИ (РУЧНОЙ)**

Если после выбора пункта MANU (РУЧНОЙ) в меню IRIS (ДИАФРАГМА) нажать клавишу [ENTER]. появится дополнительный экран, в котором можно вручную настроить раскрытие или закрытие диафрагмы.

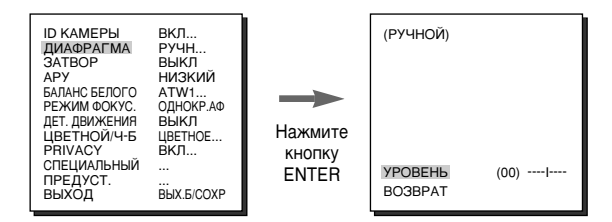

## **SHUTTER (3ATBOP)**

В меню Затвор выполняются установки скорости высокоскоростного электронного затвора или автоматического низкоскоростного затвора АВТО. Высокоскоростной электронный затвор имеет 7 скоростей. которые лежат в диапазоне от 1/100(1/120) до 1/10000 секунды, и обычно используется для получения изображений ярких и быстродвижущихся объектов. Автоматический низкоскоростной затвор имеет 10 установок, которые лежат в диапазоне от x2 до x160, и которые замедляют скорость затвора для того чтобы изображения, получаемые при слабом освещении, были более четкими и более яркими. Если вы хотите, чтобы скорость затвора изменялась автоматически в зависимости от уровня освещенности, выберите автоматический низкоскоростной затвор АВТО. Когда для пункта ЗАТВОР выбрана опция АВТО, пункт АРУ (Автоматическая регулировка усиления) будет заменен на пункт MOTION (Движение)

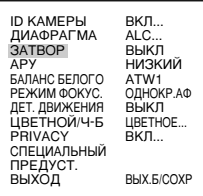

При последовательных нажатиях на кнопку  $\leftarrow$  или  $\rightarrow$ , на экране одна за другой появляются показанные ниже скорости затвора.

→ ВЫКЛ → AUTOX2...→ AUTOX4...→ AUTOX6...→ AUTOX8...→ AUTOX12...→ AUTOX16...→ AUTOX20...→ AUTOX40...→ AUTOX80...→ AUTOX160...→ BЫKЛ → 1/100 → 1/250 → 1/500 →  $1/1000 \rightarrow 1/2000 \rightarrow 1/4000 \rightarrow 1/10K \rightarrow BHK\Pi$ 

• Если для режима ДИАФРАГМА выбрана опция WDR, то вы можете использовать только следующие скорости затвора.

→ ВЫКЛ → AUTOX2...→ AUTOX4...→ AUTOX6...→ AUTOX8...→ AUTOX12...→ AUTOX16...→ AUTOX20...→ AUTOX40...→ AUTOX80...→ AUTOX160...→ ВЫКЛ -

- % Если для параметра SHUTTER (Затвор) установлено значение между ABTO X4... и АВТО X128..., режим FOCUS (Фокусировка) отобразится как "МЕ" (устройство работает только в режиме РФ). Настройку параметров невозможно выполнить вручную. Если установлено значение ОГГ (Выкл.).  $1/100(1/120) \sim 1/10K$  или АВТО Х2..., для устройства будет восстановлен предыдущий режим FOCUS (Фокусировки).
- \* Если для параметра SHUTTER (Затвор) установлено значение между АВТО Х2... и АВТО Х128..., индикация DIS (Цифровая стабилизация изображения) отобразится как "--- " (она может функционировать только в режиме Off (Выкл.)). Настройку параметров невозможно выполнить вручную. Если установлено значение ОГГ (Выкл.) или 1/100(1/120) ~ 1/10К. для устройства будут восстановлены предыдущие настройки DIS (Цифровой стабилизации изображения).

## ■ НЕМЕРЦАЮЩЕЕ

Система NTSC (для 50 Гц) или PAL (для 60 Гц) выбрана в качестве системы уменьшения мершания, которая позволяет избежать мерцания изображения на экране из -за несоответствия между частотой вертикальной синхронизации изображения и частотой мерцания света. Если выбран параметр AUTO (Авто), и для него установлено значение ОN (Вкл.) в режиме SHUTTER (Затвор) с помощью параметра VIDEO SET (Установка видеосигнала), можно установить NTSC или PAL для данной области: автоматическая скорость затвора устанавливается на 1/100(1/120) сек.

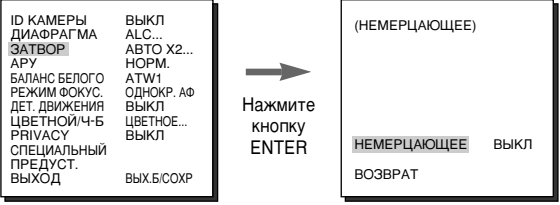

**Ru** 

#### AGC (АВТОМАТИЧЕСКАЯ РЕГУЛИРОВКА **УСИЛЕНИЯ)/МОТІОН (ДВИЖЕНИЕ)**

В пункте меню AGC (Автоматическая регулировка усиления (АРУ)) вы можете задать автоматическую регулировку усиления, когда яркость изображения, полученного в условиях плохой освещенности, ниже определенного уровня. Для автоматической регулировки усиления выберите для АРУ опцию LOW (НИЗКИЙ) или HIGH (ВЫСОКИЙ). Для отмены автоматической регулировки усиления выберите для АРУ опцию ВЫКЛ. Опция НИЗКИЙ используется для уменьшения усиления в контуре АРУ, а опция ВЫСОКИЙ используется для увеличения усиления в контуре АРУ.

Если в пункте меню ЗАТВОР выбирается опция автоматического низкоскоростного затвора, то пункт меню АРУ меняется на MOTION (Движение). С помошью кнопок ВЛЕВО и ВПРАВО выберите для пункта MOTION опцию S.S (ОЧЕНЬ МЕДЛЕННОЕ), SLOW (МЕДЛЕННОЕ), NORMAL (НОРМАЛЬНОЕ). FAST (БЫСТРОЕ) ИЛИ F.F. (ОЧЕНЬ БЫСТРОЕ).

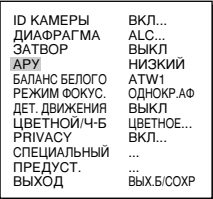

 $<$ APY $>$ 

| <b>ID KAMEPH</b><br><b>ДИАФРАГМА</b><br><b>3ATBOP</b><br><b>MOTION</b><br>БАЛАНС БЕЛОГО<br>РЕЖИМ ФОКУС.<br>ДЕТ. ДВИЖЕНИЯ<br>ЦВЕТНОЙ/Ч-Б<br>PRIVACY<br>СПЕЦИАЛЬНЫЙ<br>ПРЕДУСТ.<br>ВЫХОД | BКЛ<br>ALC<br>AUTOX2<br>ОЧ.МЕДЛ.<br>ATW1<br>AF<br>ВЫКЛ<br>LIBETHOE<br>BKЛ<br>BHX.5/COXP |
|----------------------------------------------------------------------------------------------------|-----------------------------------------------------------------------------------------|
|----------------------------------------------------------------------------------------------------|-----------------------------------------------------------------------------------------|

<MOTION>

## I WHITE BAL (БАЛАНС БЕЛОГО)

Вы можете выбрать один из следующих четырех режимов регулировки баланса:

- ATW1/ATW2 (Автоматическая подстройка баланса белого); В данных режимах видеокамера непрерывно контролирует цветовую температуру и, таким образом, баланс белого устанавливается автоматически. В этих режимах поддерживаются примерно следующие диапазоны цветовых температур.

- ATW1:2500K~9300K(\*1)
- ATW2: 2000K ~ 10000K (Режим, рекомендуемый при освещении натриевыми лампами)(\*2)
- (\*1) Если цветовая температура выходит из допустимого диапазона для режима ATW1, может быть не получен надлежащий баланс белого. В таком случае выберите режим ATW2.
- (\*2) Если в режиме АТW2 в отображаемой видеокамерой области доминирует один цвет, цвета могут быть искажены. Поэтому выбирайте режим, который соответствует условиям окружающего освещения.
- **АWC (АВТОМАТИЧЕСКАЯ РЕГУЛИРОВКА БАЛАНСА БЕЛОГО): В** этом режиме точный баланс белого получается, если вы установите перед видеокамерой лист белой бумаги и нажмете клавишу [ENTER]. Установленный один раз баланс белого будет затем сохраняться.

Режим AWC лучше всего подходит для таких мест, где цветовая температура источника света является постоянной.

- MANU (РУЧНОЙ): Если вы выбрали в меню WHITE BAL (БАЛАНС БЕЛОГО) режим РУЧНОЙ. то вы имеете возможность выполнять ручную установку баланса белого в соответствии с текущим освещением. Выберите пункт меню РУЧНОЙ и нажмите [ENTER]: появляется экран подменю. в котором вы можете выбрать установку баланса белого. С помощью кнопок Влево/Вправо выберите установку 3200К. 5600К или ВЫКЛ в меню ПРЕДУСТАНОВКА І́ПРЕДУСТАНОВКА).
	- ◆ 3200К: Устанавливается цветовая температура, равная 3200К
	- 5600К : Устанавливается цветовая температура, равная 5600К
	- USER (ПОЛЬЗОВАТЕЛЬСКИЙ):

Используйте КРАСНУЮ (RED) и NIEBIESKI (BLUE) регулировочную полоску для установки нужной цветовой температуры

(PYYHOЙ) ПРЕДУСТ. ВЫКЛ. ПОЛЬЗ.. **BED**  $(80)$  ---- |----**NIEBIESKI**  $(80)$  ---- |----**BO3BPAT** 

## **I FOCUS MODE (PEЖИМ ФОКУСИРОВКИ)**

В меню РЕЖИМ ФОКУСИРОВКИ вы можете выбрать один из следующих методов фокусировки: АГ (Автофокусировка), МГ (Ручная фокусировка), или ONEAF (Однократная автофокусировка).

- АГ: В режиме АВТОФОКУСИРОВКИ фокусировка выполняется автоматически с помощью постоянного контроля отображаемого на экране изображения. При нажатии кнопок ZOOM фокусировка выполняется автоматически, поэтому нет необходимости выполнять регулировку фокуса с помощью кнопки FOCUS (ΦΟΚΥΣ).
- РФ: Пользователь может вручную отрегулировать фокусировку с помощью выбора режима РУЧНОЙ ФОКУСИРОВКИ.
- **ONEAF:** В режиме ONEAF фокусировка занимает около 5 секунд после настройки трансфокатора. Если этот режим отключен, камера работает как в режиме МЕ.

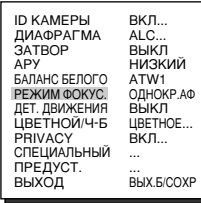

## I MOTION DET (ДЕТЕКТОР ДВИЖЕНИЯ)

MOTION DET (ДЕТЕКТОР ДВИЖЕНИЯ) регистрирует любые лвижения объёкта. Если вы выбрали функцию ДЕТЕКТОР ДВИЖЕНИЯ в то время, когда в зоне наблюдения не должно быть никаких движущихся объектов, эта функция будет обнаруживать движение лица, проникшего в помещение. При обнаружении движения будет выдан сигнал ТРЕВОГИ в течение 5 секунд. Функция ДЕТЕКТОР ДВИЖЕНИЯ позволяет обнаруживать любые движения и выбирать чувствительность детектора движения. Если вы выберете Вкл и нажмете кнопку [ENTER], то на экране появится подменю ДЕТЕКТОР ДВИЖЕНИЯ.

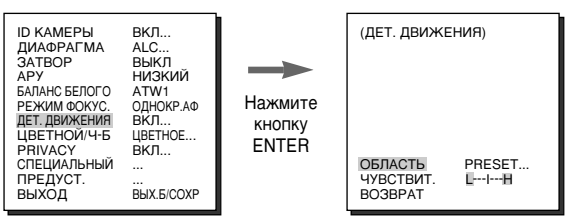

Если вы выберете Вкл и нажмете кнопку ENTER, то на экране появится подменю ДЕТЕКТОР ДВИЖЕНИЯ. В этом подменю для пункта AREA (ОБЛАСТЬ) может быть установлена опция PRESET (ПРЕДУСТАНОВЛЕННАЯ) или USER (ПОЛЬЗОВАТЕЛЬСКАЯ). Если для пункта ОБЛАСТЬ выбрана опция ПРЕДУСТАНОВЛЕННАЯ, то функция детектора движения будет выполняться в зонах, установленных на заводе изготовителе. Если вы выберете для ОБЛАСТЬ опцию USER и нажмете кнопку ENTER, то вы сможете изменять размеры и положение зоны обнаружения движения, а также выбрать зону, в которой будет выполняться функция детектора движения. Вы можете задать размер зоны с помощью кнопок ВВЕРХ, ВНИЗ, ВЛЕВО и ВПРАВО. Если зона не мигает, нажмите кнопку ENTER. Когда зона начнет мигать, используйте кнопки ВВЕРХ, ВНИЗ, ВЛЕВО и ВПРАВО для задания местоположения зоны. Используйте КНОПКУ ENTER И КНОПКИ BBEPX, ВНИЗ, ВЛЕВО И ВПРАВО для задания размера и местоположения зоны. Вновь нажмите кнопку ENTER для выхода из меню задания зоны обнаружения движения. Для установки чувствительности детектора движения используется пункт меню SENSITIVITY (ЧУВСТВИТЕЛЬНОСТЬ). Чем выше эта установка, тем выше чувствительность детектора движения.

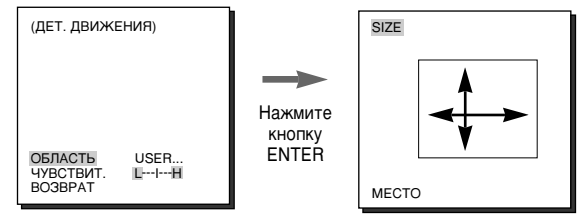

• Функция детектора движения работает на основе обнаружения изменения яркости в пределах заданной области. Поэтому в зависимости от разницы в яркости между снимаемым объектом и фоном или состояния заданной области и т.д., возможна неправильная работа детектора движения.

Ru

#### COLOR/BW (ЦВЕТНОЕ/ЧЕРНО-БЕЛОЕ **U306PAWEHUE**

В меню ЦВЕТНОЕ/ЧЕРНО-БЕЛОЕ ИЗОБРАЖЕНИЕ выполняется включение или отключение инфракрасного (ИК) фильтра. В условиях плохой освещенности при выборе режима ВW (ЧЕРНО-БЕЛОЕ) происходит отключение ИК фильтра, и чувствительность видеокамеры становится такой же, как у черно-белой видеокамеры. При нормальной освещенности ИК фильтр отключаться не будет,

и видеокамера будет работать в режиме COLOR (ЦВЕТНОЕ) и иметь нормальную чувствительность.

#### COLOR (UBETHOE ИЗОБРАЖЕНИЕ)

В этом режиме ИК фильтр включен и видеокамера выдает нормальное цветное изображение. Можно нажать клавишу [Enter], чтобы установить COLOR GAIN LEVEL, Когда включена функция АРУ, можно установить AGC COLOR LEVEL. (Уровень цвета при использовании АРУ)

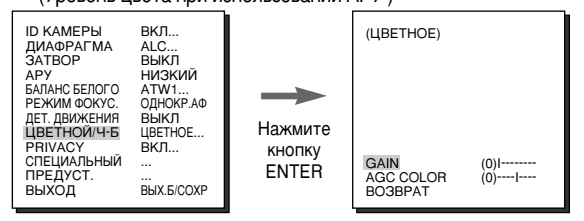

#### У ВW... (ЧЕРНО-БЕЛОЕ ИЗОБРАЖЕНИЕ...)

Это режим работы с выключенным ИК фильтром и черно-белым изображением (высокая чувствительность), как в черно-белых видеокамерах. Если вы выберете BW... и нажмете кнопку [ENTER], то появится экран подменю BW. В этом подменю вы можете включить или выключить выдачу сигнала цветовой синхронизации ВСПЫШКА.

◆ На пункте WHITE BAL (Баланс белого) будет установлена метка "-". показывающая, что настройка недоступна.

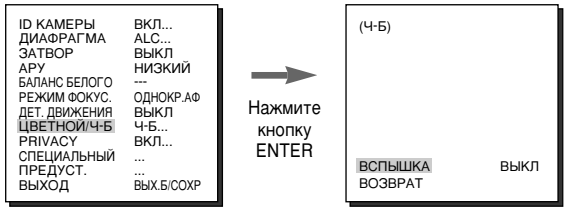

#### **АUTO... (АВТОМАТИЧЕСКОЕ ПЕРЕКЛЮЧЕНИЕ...)**

Это меню используется для выбора автоматического переключения из режима ЦВЕТНОГО ИЗОБРАЖЁНИЯ в режим ЧЕРНО-БЕЛОГО ИЗОБРАЖЕНИЯ и наоборот, в зависимости от уровня освещенности. При низкой освещенности эта функция отключает ИК фильтр для повышения чувствительности видеокамеры, а при нормальной освещенности она включает ИК фильтр для именьшения чувствительности видеокамеры. Если вы выберете АВТО и нажмете кнопку [ENTER], то на экране появится подменю AUTO BW, позволяющее регулировать уровень переключения в режим черно-белого сигнала. В этом подменю вы можете включить или выключить выдачу сигнала цветовой синхронизации ВСПЫШКА. Здесь также можно установить длительность (DURATION) задержки выполнения переключения, а также установить пороговый уровень освещенности для переключения из режима ЦВЕТНОГО ИЗОБРАЖЕНИЯ в режим

ЧЕРНО-БЕЛОГО ИЗОБРАЖЕНИЯ. Для пункта ДЛИТЕЛЬНОСТЬ имеются опции 10Sec. (10сек.), 30Sec. (30сек.), 1Min. (1мин.) и 5Min. (5мин.), В режиме ВW пункт WHITE BAL (Баланс белого) будет помечен "-", чтобы сделать эту настройку недоступной.

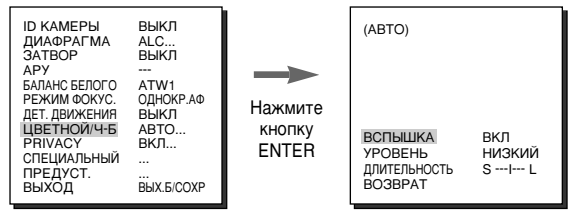

- ALARM ON (TPEBOFA BKJI) : В режиме BW выдаются сигналы через выход ALARM (TPÈBOFA).
- ALARM OFF (TPEBOFA BЫKЛ): Сигнал на выходе ALARM (TPEBOFA) синхронизирован с функцией MOTION DET (Детектор движения) вне зависимости от режима ЦВЕТНОЕ/ЧЕРНО-БЕЛОЕ ИЗОБРАЖЕНИЕ.
- BURST ON (ВСПЫШКА ВКЛ): Сигнал цветовой синхронизации подается на выход вместе с композитным черно-белым видеосигналом. **BURST OFF (ВСПЫШКА ВЫКЛ): Сигнал цветовой синхронизации не подается** на выход.
- УРОВЕНЬ: Вы можете установить пороговый уровень освещенности для перехода из режима ЦВЕТНОГО изображения в режим ЧЕРНО-БЕЛОГО изображения. Вы можете выбрать одно из трех значений порогового уровня: LOW (НИЗКИЙ), МЕДІИМ (СРЕДНИЙ), или НІСН (ВЫСОКИЙ).
- DWELL TIME (ДЛИТЕЛЬНОСТЬ ЗАДЕРЖКИ): Установите время задержки переключения из режима ЦВЕТНОГО изображения в режим ЧЕРНО-БЕЛОГО изображения в соответствии с изменениями внешней освещенности. Вы можете установить следующие значения длительности задержки переключения: 10 сек (S (короткая)), 30 сек, 60 сек, или 300 сек (L (длинная)).
- В режиме АВТО индикация АРУ отобразится как "--- ". Настройку параметров невозможно выполнить вручную.

#### ЕХТ... (ВНЕШНИЙ ДАТЧИК...)

Это меню используется для установки автоматического переключения из режима ЦВЕТНОГО ИЗОБРАЖЕНИЯ в режим ЧЕРНО-БЕЛОГО ИЗОБРАЖЕНИЯ и наоборот, в зависимости от уровня освещенности, определяемого внешним датчиком. Если вы выберете ВЫХОД и нажмете кнопку [ENTER], то на экране появится подменю EXTERNAL BW (ПЕРЕКЛЮЧЕНИЕ В РЕЖИМ ЧЕРНО-БЕЛОГО ИЗОБРАЖЕНИЯ С ПОМОШЬЮ ВНЕШНЕГО СИГНАЛА). В этом подменю вы можете включить или выключить выдачу сигнала цветовой синхронизации ВСПЫШКА.

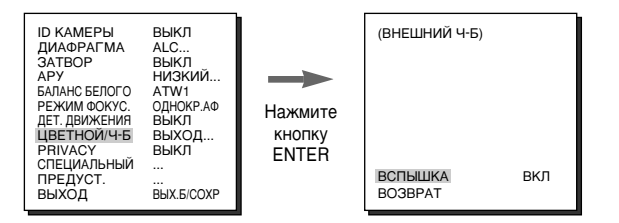

## **PRIVACY (YACTHAR 30HA)**

Эта функция назначает зону, при съемке в которой может произойти вторжение в частную жизнь, и скрывает назначенную зону, когда видеокамера ведет съемку объекта, включающего зону, в которой должна быть обеспечена защита от вторжения в частную жизнь. Могут быть доступны для настройки до 8 ЧАСТНЫХ ЗОН. Выберите пункт меню PRIVACY и нажмите кнопку ENTER для входа в подменю PRIVACY MAP (Карта частных зон). Теперь помощью кнопок ВВЕРХ/ВНИЗ/ ВЛЁВО/ВПРАВО выберите одну из ЧАСТНЫХ ЗОН 0~7 и нажмите кнопку ENTER для входа в меню настройки частной зоны.

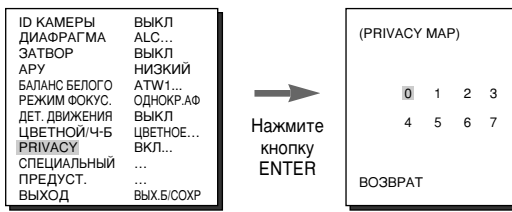

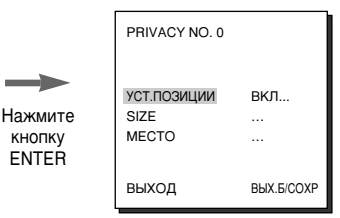

Вы должны задать положение регулировок ZOOM/FOCUS (УВЕЛИЧЕНИЕ/ ФОКУСИРОВКА) в ЧАСТНОЙ ЗОНЕ через меню POSITION SET (УСТАНОВКА ПОЗИЦИИ). Нажимайте кнопки ВВЕРХ/ВНИЗ/ВЛЕВО/ВПРАВО для задания размера ЧАСТНОЙ ЗОНЫ через меню SIZE (РАЗМЕР). Нажимайте кнопки ВВЕРХ/ВНИЗ/ВЛЕВО/ВПРАВО для задания положения ЧАСТНОЙ ЗОНЫ через меню МЕСТОПОЛОЖЕНИЕ.

• ЧАСТНОЙ ЗОНОЙ невозможно закрыть край экрана. Поэтому будьте внимательны при настройке частных зон.

## I SPECIAL (СПЕЦИАЛЬНЫЙ)

В меню SPECIAL (СПЕЦИАЛЬНЫЙ) можно настроить параметры. относящиеся к видеосигналам и другим дополнительных функциям.

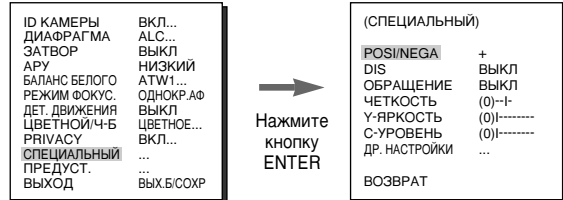

- POSI/NEGA: Выбор позитивного или негативного изображения.
- DIS: Цифровая стабилизация изображения. Компенсирует нестабильность изображения, вызываемую вибрацией видеокамеры при съемке.
	- Если место установки видеокамеры не подвержено вибрации, рекомендуется деактивировать функцию DIS.
- REVERSE: Переворачивает изображение по горизонтали, по вертикали или выполняет оба этих переворота.
- **ЧЕТКОСТЬ**: Регулировка четкости изображения по горизонтали или по вертикали
- У-ЯРКОСТЬ: Используется для настройки уровней сигнала 26 синхронизации и сигнала общей яркости для видеосигнала.

С-УРОВЕНЬ: Используется для настройки уровней сигнала цветовой синхронизации и сигнала общей цветности для видеосигнала.

#### √ ДР. НАСТРОЙКИ

ДР - пис и голином<br>В меню ОТНЕР SET можно выполнить регулировки R3ЫК, СТРL ТУРЕ<br>(Тип управления), ZOOM SPEED (Скорость транофокации), D-ZOOM (Цифровой трансфокатор), RS-485, ИНФ. О СИСТЕМЕ... (Информация о Системе), V-SYNC (Синхронизация), DISPLAY ZOOM и т. д. Если при дополнительное меню OTHFR SFT.

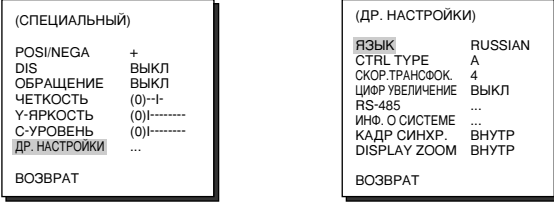

- ◆ Меню КАДР СИНХР. доступно только в модели SCC-C4307.
- ЯЗЫК: Позволяет выбрать для экранных меню английский / русский / польский язык.
- CTRL TYPE: Вы можете выбрать режим А, В, С или D в зависимости от входного сигнала, подаваемого на контакты дистанционного управления.

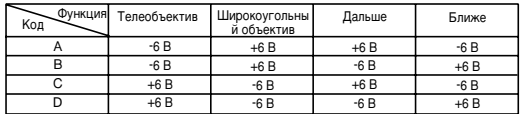

#### CKOPOCTЬ ТРАНСФОКАЦИИ: В меню ZOOM SPEED вы можете

с помощью кнопки ← или → выбрать следующие скорости изменения фокусного расстояния объектива:

- 1: Время, за которое увеличение изменяется от х1 до х32, составляет около 17 секунд (самая низкая скорость трансфокации)
- 2: Время, за которое увеличение изменяется от х1 до х32, составляет около 10 секунд (низкая скорость трансфокации)
- 3: Время, за которое увеличение изменяется от х1 до х32. составляет около б секунд (высокая скорость трансфокации)
- 4 : Время, за которое увеличение изменяется от х1 до х32. составляет около 3 секунд (самая высокая скорость трансфокации)
- ЦИФРОВОЙ ТРАНСФОКАТОР: Настраивает коэффициент увеличения цифрового трансфокатора (до х10).
- **RS-485:** В этом подменю устанавливается АДРЕС. ПРОТОКОЛ и СКОРОСТЬ ПЕРЕДАЧИ для связи через интерфейс RS-485.

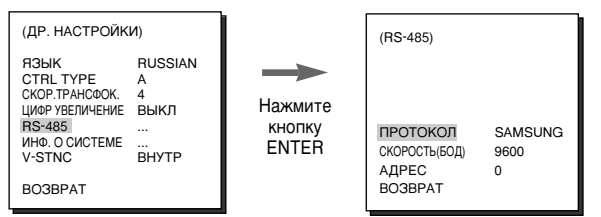

ИНФ. О СИСТЕМЕ: Можно проверить настройки, относящиеся к соединению через интерфейс RS-485, серийному номеру устройства и версии программного обеспечения.

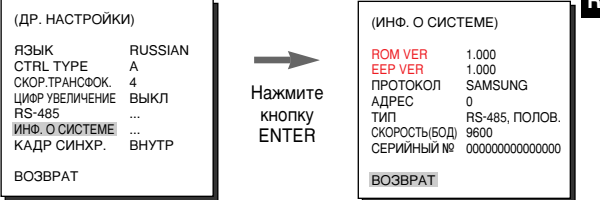

- **КАДР СИНХР.: Режим INT (ВНУТРЕННЯЯ) выбирается в том случае.** если используется внутренняя синхронизация, а режим LINE... (СЕТЬ ПЕРЕМЕННОГО ТОКА ...) выбирается в том случае, если используется несколько камер и синхронизация фазы видеокамеры выполняется с помощью внешнего сигнала (сигнал сети переменного тока). Небольшие отклонения фазы для некоторых видеокамер могут быть устранены с помощью регулировки PHASE (ФАЗА). Функция SYNC доступна только при питании видеокамеры от сети переменного тока. Выберите пункт меню LINE... и нажмите кнопку IENTERI. после чего на экране появляется подменю регулировки ФАЗЫ (PHASE). Регулировка может выполняться в диапазоне от -<br>106H до +106H (NTSC) и в диапазоне от -138H до +138H (PAL).
	- ◆ Если вы пользуетесь источником питания постоянного тока, то для меню V-SYNC(СИНХРОНИЗАЦИЯ) будет vстановлена метка "---". показывающая . что настройка недоступна.

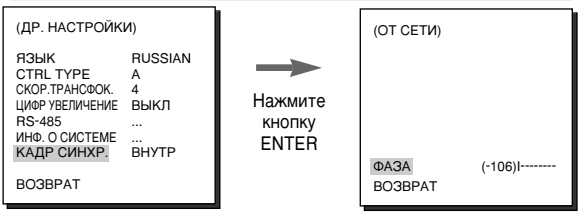

## ■ **DISPLAY ZOOM** (УВЕЛИЧЕНИЯ ИЗОбРАЖЕНИЯ)

В режиме DISPLAY ZOOM (Увеличения изображения) можно отобразить на экране шкалу ZOOM (Увеличение).

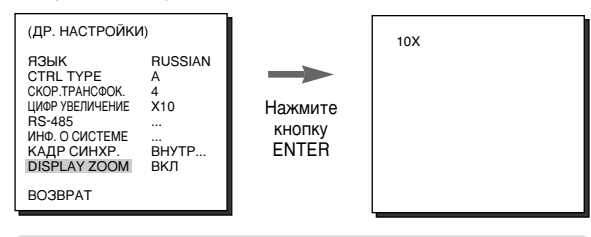

▒ Если в течение 3 секунд в шкалу ZOOM (Увеличение)не будут внесены изменения, окно отображения информации исчезнет.

## **| PRESET (ПРЕДУСТАНОВКА)**

Выберите пункт меню PRESET (ПРЕДУСТАНОВКА) и нажмите кнопку [ENTER], после чего на экране появляется полменю PRESET MAP (КАРТА ПРЕДУСТАНОВОК).

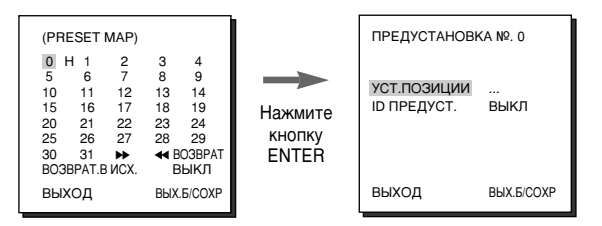

Выберите номер ПРЕДУСТАНОВКИ и нажмите кнопку [ENTER], после чего появляется показанный выше экран.

- РОSITION SET (УСТАНОВКА ПОЗИЦИИ): Выберите этот пункт меню для того, чтобы сохранить позиции ФОКУСИРОВКИ и ТРАНСФОКАЦИИ.
- **PRESET ID (ИДЕНТИФИКАТОР ПРЕДУСТАНОВКИ):** Выберите этот пункт меню для того, чтобы назначить идентификатор для позиции ПРЕДУСТАНОВКИ, аналогично тому, как вы выполняли это для назначения идентификатора видеокамеры.

❖ ФУНКЦИЯ ВОЗВРАТ В ИСХОДНОЕ ПОЛОЖЕНИЕ автоматически возврашает видеокамеру в заданное исходное положение, если в течение заданного промежутка времени не была нажата ни одна кнопка. Исходное положение задается предустановкой PRESET 0 и если положение камеры не было сохранено в предустановке PRESET 0, функция возврата в исходное положение работать не будет.

#### $3a$ дание времени до ВОЗВРАТА В ИСХОДНОЕ **ПОЛОЖЕНИЕ**

 $\rightarrow$  BЫКЛ  $\rightarrow$  1MIN (1 МИН)  $\rightarrow$  2MIN (2 МИН)  $\rightarrow$  3~60MIN (3~60 МИН)  $\rightarrow$ 2 HOUR (2 YAC)  $\rightarrow$  3~12 HOUR (3~12 YAC) –

## **Ⅰ EXIT (BЫХОД)**

Меню ВЫХОД используется для выхода из меню настроек видеокамеры.

- **QUIT (BЫХОД БЕЗ СОХРАНЕНИЯ): Игнорируются все** сделанные вами изменения и выполняется возвращение на установки, которые были ранее сохранены в меню настроек.
- SAVE (СОХРАНЕНИЕ): Сохраняются все изменения. выполненные в меню настроек.
- **PRESET (ПРЕДУСТАНОВКИ): Игнорируются все** сделанные вами изменения, и выполняется возвращение на заводские установки по умолчанию, сделанные при поставке видеокамеры.

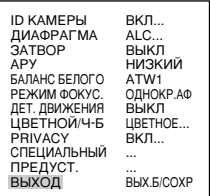

**Ru**

 $\overline{5}$ 

# Технические характеристики<br>видеокамеры

#### SCC-C4207/C4307

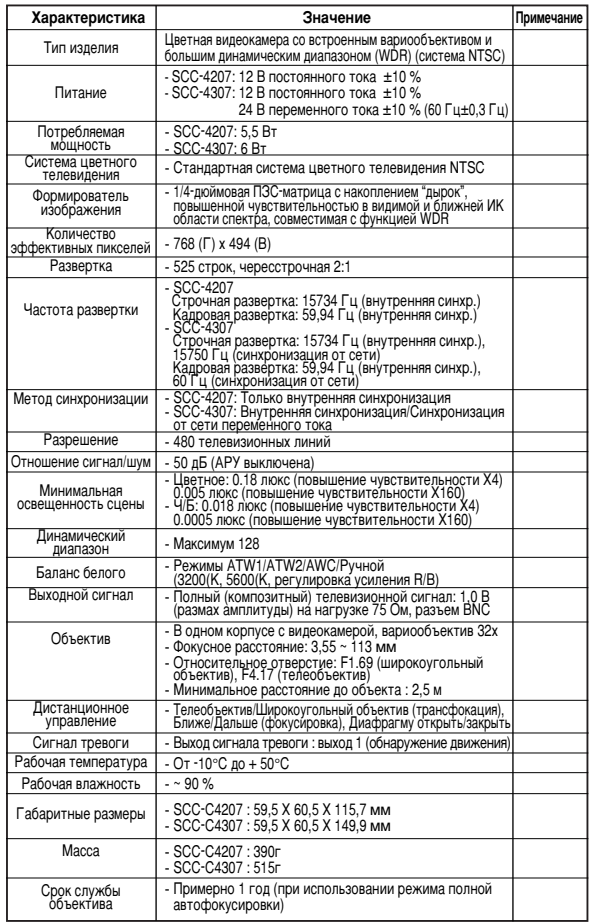

#### SCC-C4207P/C4307P

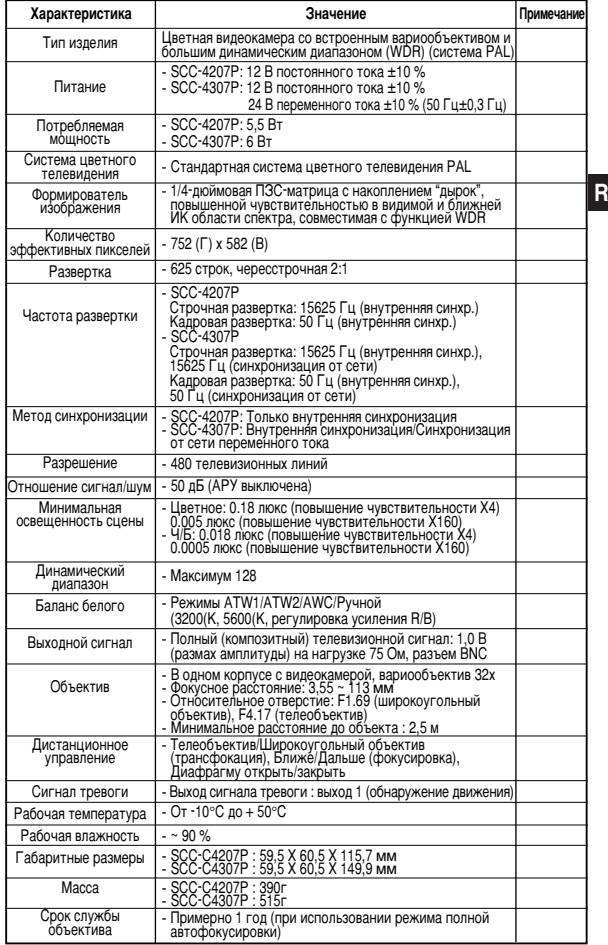

## Правильная процедура **Вида (Вида)** Для заметок **УТИЛИЗАЦИИ ЭТОГО ИЗДЕЛИЯ** (электрическая и электронная аппаратура с истекшим сроком **ÒÎÛÊ·˚)**

(Применима только в Европейском Союзе или других странах Европы, использующих системы раздельного сбора отходов)

Приведенная ниже маркировка, имеющаяся на изделии или в прилагаемой к нему документации, указывает на то, что по окончании срока службы изделия оно не должно выбрасываться вместе с другими бытовыми отходами. Для предотвращения возможного ущерба окружающей среде или здоровью людей из-за неконтролируемой утилизации отходов, отделите это изделие от другого бытового мусора и сдайте его в повторную переработку, чтобы СПОСОбСТВОВАТЬ Обоснованному повторному использованию материальных ресурсов.

Бытовые пользователи должны обратиться либо в магазин. в котором они покупали данное изделие, либо в местные органы власти за более подробной информацией о том, куда и как они могут сдать это изделие для его безопасной для окружающей среды повторной переработки.

Корпоративные пользователи должны обратиться к своему поставщику и проверить условия, содержащиеся в договоре купли-продажи. При утилизации это изделие не должно выбрасываться совместно с другими отходами коммерческой деятельности.

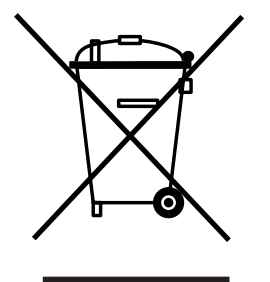

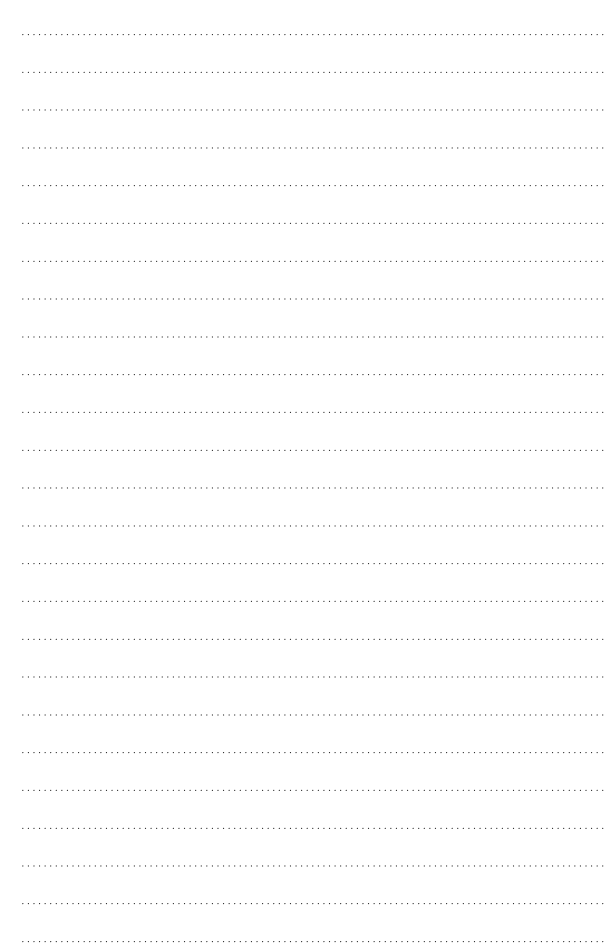

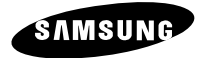

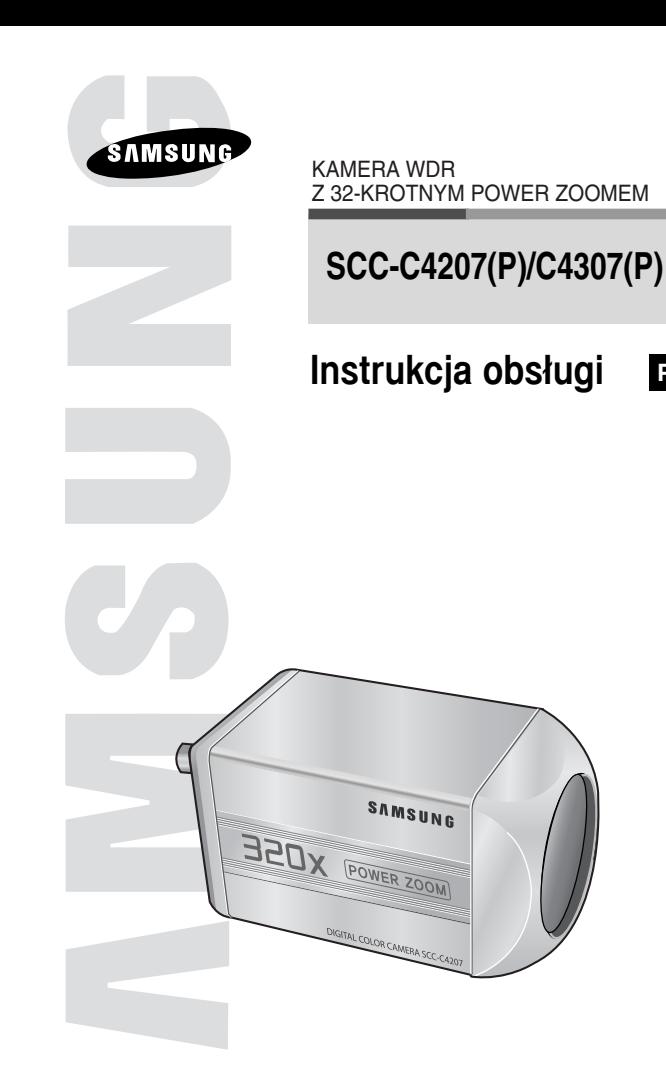

**PL**

 $*$  Upewnij się, że przeczytałeś rozdział "Instrukcje bezpieczeństwa" niniejszej instrukcji obsługi, aby zapewnić prawidłowe używanie i obsługę produktu.

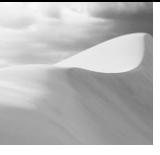

## **Instrukcje bezpieczeństwa**

Przeznaczeniem instrukcji na temat bezpieczeństwa jest ochrona przed przypadkowym zranieniem lub uszkodzeniem sprzetu. Zawsze przestrzegaj wszystkich instrukcji bezpieczeństwa.

◆ Instrukcje bezpieczeństwa sa podzielone na "Ostrzeżenia" i "Uwagi" w sposób odznaczony symbolami opisanymi poniżej:

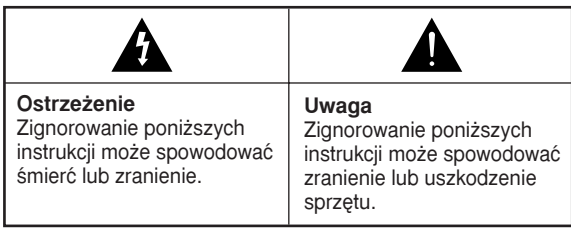

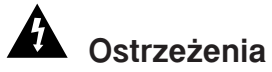

- 1. Upewnij się, że używasz wyłącznie standardowego adaptera wyszczególnionego w rozdziale z danymi technicznymi. Używanie innego adaptera może spowodować pożar, porażenie elektryczne lub uszkodzenie produktu.
- 2. Najpierw sprawdź terminale podłączeń zewnętrznych przed rozpoczeciem źródła zasilania i kable sygnałowe. Podłacz alarmowe kable sygnałowe do terminali alarmowych. Pod∏àcz adapter zasilania DC 12V do weiścia zasilania kamery SCC-C4207(P) upewniając się, że przy podłaczaniu jest zachowana prawidłowa polaryzacja. Pod∏àcz adapter zasilania DC 12V lub AC 24V do wejścia zasilania SCC-C4307(P).
- 3. Nie podłączaj wielu kamer do pojedynczego adaptera zasilania. (Przekroczenie jego pojemności może spowodować nadprodukcje ciepła lub pożar.)
- 4. Bezpiecznie podłącz wtyczkę przewodu zasilania do źróła zasilania. (Obluzowane podłaczenie może spowodować pożar.)
- 5. Podczas montażu kamery na ścianie lub pod sufitem, dokręć ją bezpiecznie i ostrożnie. (Upadnięcie kamery może spowodować zranienie.)
- 6. Nie umieszczaj przedmiotow przewodzących prąd (np. śrubokrętów, monet i przedmiotow z metalu) lub naczyń wypełnionych wodą na kamerze. (Może dojść do poważnego zranienia ogniem, porażenia elektrycznego lub spadającymi przedmiotami.)
- 7. Nie instaluj urządzenia w wilgotnych, zakurzonych lub zadymionych lokalizacjach. (Instalowanie w takich miejscach może spowodować pożar lub porażenie elektryczne.)
- 8. Jeżeli w czasie pracy z urządzenia wydobywa się dziwny zapach lub dym, zaprzestań jego używania. W takim wypadku natychmiast odłącz źróło zasilania i skontaktuj się z centrum serwisowym. (Przedłużone używanie kamery w takim otoczeniu może spowodować pożar lub porażenie elektryczne.)
- 9. Jeżeli produkt nie działa normalnie, skontaktuj się ze sklepem lub centrum serwisowym. Nigdy samodzielnie nie demontuj lub nie modyfikuj sprzetu w żaden sposob. (Problemy spowodowane przez nieautoryzowane naprawy wykonywane przez użytkownika nie są objęte umową gwarancyjną.)
- 10. Podczas czyszczenia nie rozpylaj wilgoci bezpośrednio na części produktu. (Takie działanie może spowodować pożar lub porażenie elektryczne.). Delikatnie wytrzyj powierzchnię suchą ściereczką. Nigdy nie używaj detergentow lub środków czyszczących dostępnych w handlu do czyszczenia produktu, ponieważ może to spowodowaç odbarwienie powierzchni lub uszkodzenie powłoki zewnętrznej.

**PL**

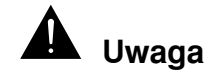

- 1. Nie upuszczaj przedmiotow na produkt i nie wywieraj dopuszczaj do uderzenia w produkt. Utrzymuj produkt z dala od lokalizacji z narażeniem na wibracje lub interferencje pola magnetycznego.
- 2. Nie instaluj w lokalizacjach wystawionych na wysokie temperatury, niskie temperatury lub wysoki poziom wilgoci. (Takie działanie może spowodować pożar lub pora˝enie elektryczne.)
- 3. Unikaj lokalizacji wystawionej na bezpośrednia operacje słońca, w pobliżu źróeł ciepła jak grzejniki lub kaloryfery. (Zlekceważenie tego zalecenia może doprowadziç do po˝aru lub pora˝enia elektrycznego.)
- 4. Jeżeli chcesz przenieść uprzednio zainstalowany produkt, upewnij się, że wyłaczyłeś zasilanie przed rozpoczęciem przenoszenia i ponownej instalacji.
- 5. Instaluj w dobrze przewietrzanej lokalizacji.
- 6. Odłacz wtyczke przewodu zasilania od gniazda na czas burz z wyładowaniami elektrycznymi. (Zlekceważenie tego zalecenia może doprowadzić do pożaru lub porażenia elektrycznego.)

# **Spis treści**

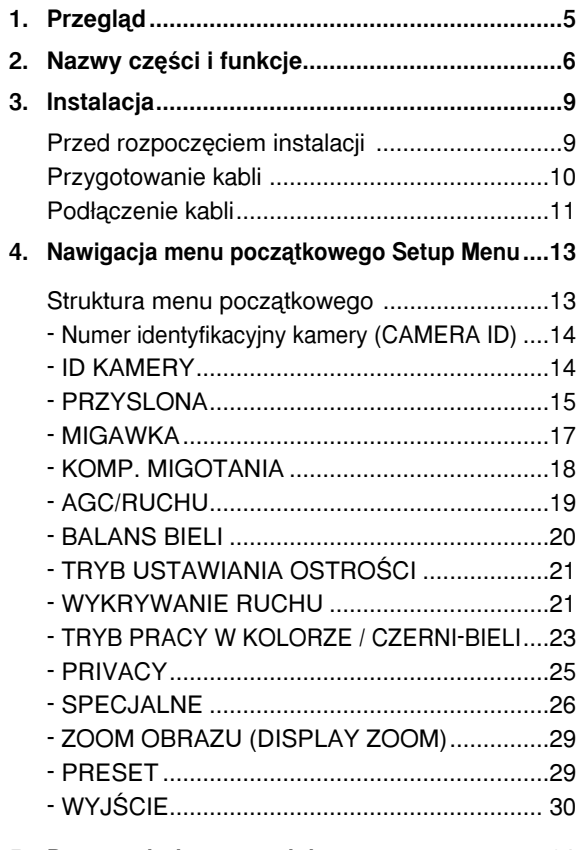

**5. Dane techniczne produktu .............................31**

**PL**

# *1* **Przeglàd**

# **Nazewnictwo części i funkcji**

Niniejsza kamera z szerokim zakresem dynamiki jest dziełem sztuki wyposażonym w obiektyw z 32-krotnym zoomem i zoomem cyfrowym IC do monitorowania z 32-krotnym zbliżeniem obrazu.

SCC-C4207(P)/C4307(P) jest wyposażona w funkcje:

- Szerokiego Zakresu Dynamiki (WDR) do wyraênego obrazowania zarowno w jasnych, jak i ciemnych partiach obrazu.
- DAY/NIGHT do zwiekszenia czułości poprzez automatyczną konwersję na tryb czarno-biały, co pozwala uzyskać obraz nawet w słabo oświetlonym otoczeniu.
- Funkcia monitorowania w słabym oświetleniu, ktora pozwala na uzyskiwanie obrazu nawet w bardzo słabo oświetlonych miejscach.
- Funkcja balansu bieli, ktora oferuje dok∏adne oddanie kolorow w każdym warunkach oświetleniowych.
- Funkcia BLC, ktora pozwala na wydaine zrónoważenie oświetlenia tylnego nawet ze źróła punktowego lub innego bardzo jasnego światła padającego z tyłu.
- Funkcja automatycznego ustawiani ostrości, ktora automatycznie śledzi i ustawia ostrość na przemieszczającym się obiekcie.
- Funkcia Strefa Prywatności służy do ukrywania obrazu ze specialnie wybranego obszaru dla ochrony prywatności.
- Funkcia zdalnej obsługi za pomoca podłaczonej jednostki zdalnego sterowania RS-485.

#### **System nadawania**

- SCC-C4207/4305 : NTSC System
- SCC-C4207P/4305P : PAL System

#### **System zasilania / Pobor energii**

- SCC-C4207(P) : Prad staly 12V/5.5W
- $\bullet$  SCC-C4307(P): Prad zmienny 24V, DC 12V/6W

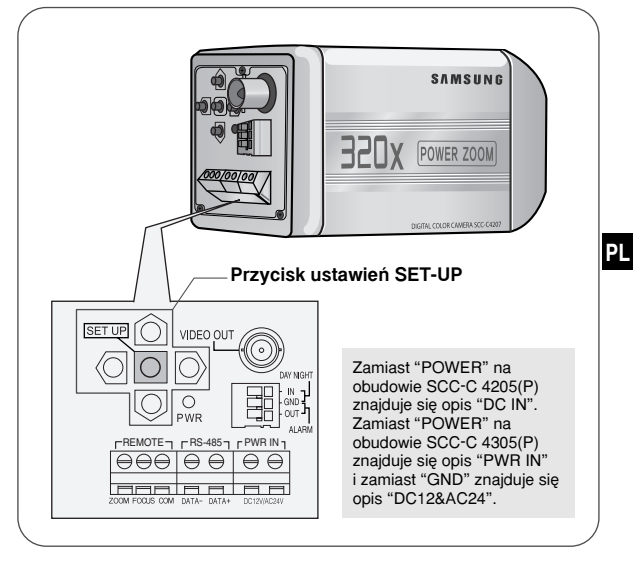

## **Przycisk SET-UP**

Funkcja przycisku SET-UP zależ od tego czy jest właczony tryb normalny pracy (np. menu początkowe nie jest wyświetlone) czy tryb ustawień początkowych.

W normalnym trybie pracy

- Przyciski GORA/DOŁ : Użyj odpowiednio przycisku ZOOM Tele i ZOOM Szeroko.
- **@@ Przyciski LEWO/PRAWO : Użyj jako przycisku** OSTROŚĆ Bliżej i OSTROŚĆ Dalej.
- **- Przycisk SET-UP : Użyj przycisku do wejścia do menu** ustawień początkowych. Przytrzymaj wciśnięty przycisk przez ponad 3 sekundy, aby wejść do menu poczàtkowego.

Naciśnij krótko przycisk [SET UP] (maks. 1 s), aby uruchomić funkcje AF.

- W trybie menu ustawień poczatkowych
- Przyciski GORA/DOŁ : Użyj przyciskow do poruszania A sie po menu w góe lub w doł.
- **@@** Przyciski LEWO/PRAWO : Użyj do przesuwania się w lewo lub w prawo w menu, lub do przeglądania wartości przypisywanych danemu parametrowi.
- <sup>■</sup> Przycisk ENTER : Użyj przycisku do wejścia do submenu i zaakceptowania wyboru aktualnej wartości.
- **Terminale zdalnej regulacji ZOOM / OSTROŚĆ** Port niniejszy jest używany do regulacji ZOOMU/OSTROÂCI, STEROWANIA W MENU, POWROTU DO POZYCJI POCZATKOWEJ i AF używając zewnętrznego sterowania. W zależności od warunkow wejścia są dostępne 4 tryby, A, B, C, i D (TYP ZE STEROWANIEM SPECJALNYM)
	- 1) Kiedy napięcie jest dostarczane do jednego z portow ZOOM lub FOCUS,

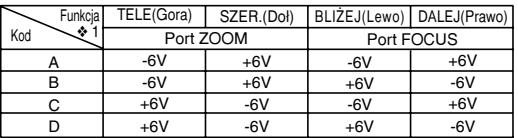

- ❖ 1: Przy wy∏àczonym MENU steruje ustawieniem ZOOM i OSTROÂCI i przy w∏àczonym MENU zmienia kierunek na gora, doł, lewo i prawo.
- 2) Kiedy napięcie jest dostarczane do obu portow

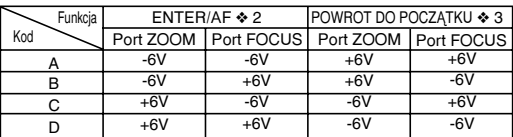

- ❖ 2: Krotkie dostarczenie napiecia przy wyłaczonym MENU uruchomi automatyczne ustawianie ostrości AF przez ponad 2 sekundy.
- $\frac{20}{3}$  expression and  $\frac{22}{3}$  means of  $\frac{22}{3}$ .  $\div$  3: Dostarczenie napiecia przez ponad 2 sekundy powoduje przełączenie się w pozycję zaprogramowanà UZYTKOWNIK 0 (HOME).

#### **E** Wejście sygnału zewnętrznego DAY/NIGHT **i WyjÊcie sygna∏u alarmowego**

Jest to funkcja odbioru zewnętrznego sygnału DAY/NIGHT z czujnika zewnętrznego (opcja) i konwersję sygnału na czarno-biały. Sygnał alarmowy jest wysyłany przez ten terminal po właczeniu trybu DETEKCJA RUCHU lub BW.

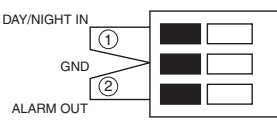

Podłacz czujnik zewnetrzny do terminala DAY/NIGHT w sposob pokazany na rysunku ①, nastepnie podłacz iakiekolwiek urządzenie zewnętrzne jak brzęczyk lub lampka sygna∏owa do terminala ALARM w sposob pokazany na rysunku ②. Terminal wyjściowy ALARM jest otwartym kolektorem o pojemności : napieciu 16V i nateżeniu 100mA.

WYŁACZONY: Kontakt otwarty WŁACZONY: Poniżej 100 mA

Terminal wejściowy DAY/NIGHT posiada napięcie 5V i nateżenie powyżej 0,2 mA.

WYŁACZONY: Kontakt otwarty WŁACZONY: Kontakt zamkniety

#### **Terminal wyiściowy VIDEO OUT**

Podłacz wejście monitora VIDEO IN. Sygnał video z kamery jest transmitowany do monitora za pośrednictwem tego terminalu.

#### **Terminal RS485**

Terminal podłączeniowy kabla zdalnej jednostki sterującej RS485.

#### **Wskaênik zasilania LED**

Włączony, kiedy zasilanie jest włączone.

- **Terminal wejściowy zasilania POWER IN** 
	- Podłacz w tym miejscu adapter zasilania.

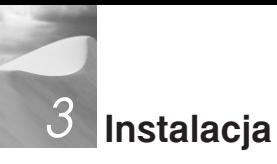

## **Przed rozpoczęciem instalacji**

#### Sprawdzenie zawartości opakowania

Upewnij się, że następujące akcesoria znajdują się w opakowaniu razem z kamera

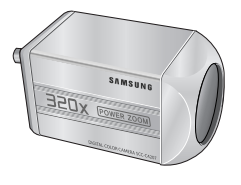

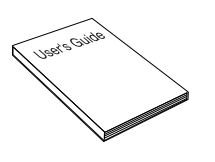

SCC-C4207(P)/4305(P) Instrukcja obsługi

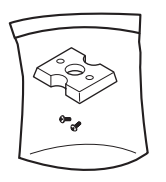

Adapter montażowy **Śruby** Blokada terminala

## **Przygotowanie kabli**

Aby zainstalować i używać kamery, najpierw przygotuj następujące kable.

Wymagania dotyczące adaptera zasilania, ktory podłączamy do terminala wejściowego zasilania POWER IN są następujące:

- SCC-C4207(P) : DC12V 600mA
- SCC-C4307(P) : AC24V 300mA DC12V 600mA

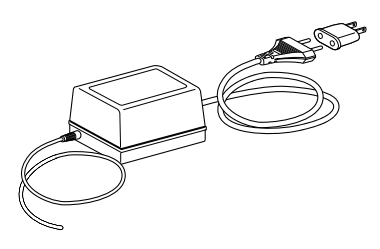

#### **Kabel Video**

Użyj kabla BNC, jak pokazany na rysunku poniżej do podłączenia wyjścia VIDEO OUT kamery do monitora.

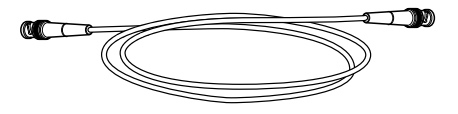

**PL**

## **Pod∏àczenie kabli**

- 1. Podłącz jeden koniec kabla BNC do wyjścia VIDEO OUT.
- 2. Podłacz drugi koniec kabla BNC do wejścia VIDEO IN monitora.

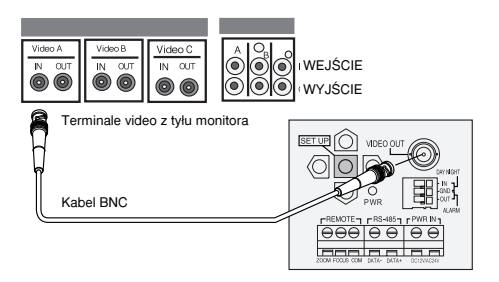

3. Podłacz adapter zasilania. Użyj płaskiego śrubokreta do podłaczenia jednej cześci adaptera zasilania, ktory składa sie z dwoch linii do terminala zasilania POWER kamery w nastepujący sposob:

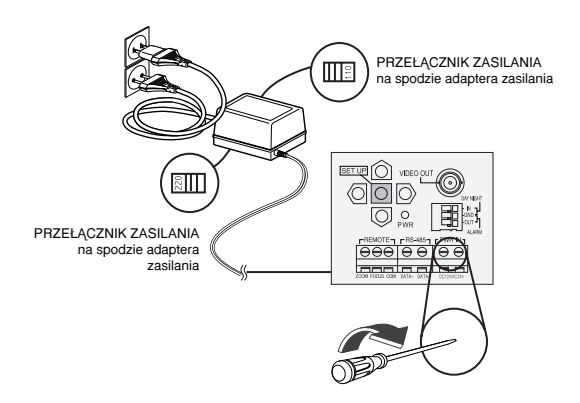

4. Określ typ źróła zasilania i odpowiednio ustaw PRZEŁACZNIK ZASILANIA. Następnie podłącz adapter zasilania do ściennego gniazda zasilania.

Wymagania dotyczàce adaptera zasilania, ktory pod∏àczamy do terminala wejściowego zasilania POWER IN sa nastepujace:

- SCC-C4207(P) : DC12V 600mA
- SCC-C4307(P) : AC24V 300mA DC12V 600mA
- 5. Jeżeli kamera działa normalnie, na ekranie przez 5 sekund pojawi się następujące wskazanie i następnie zniknie.

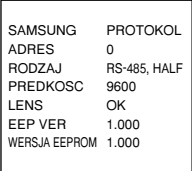

- ◆ Wersje pamięci ROM i EEP mogą ulec zmianie bez powiadomienia.
- 6. Wymagania dla jednostki zdalnego sterowania RS485 sa nastepujace:
	- Szybkość sygnału : 9600 b/s
	- Ilość danych : 8 bitow
	- Sygna∏ zatrzymania : 1 bit
	- Sygnał rownoległy : brak

**PL**

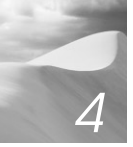

# **Nawigacja menu poczàtkowego** *4* **Setup Menu**

W rozdziale niniejszym przyjrzymy się systemowi menu SCCC4207(P)/C4307(P). Najpierw zapoznamy się ze struktura menu początkowego i opisem funkcji każdej pozycji w menu.

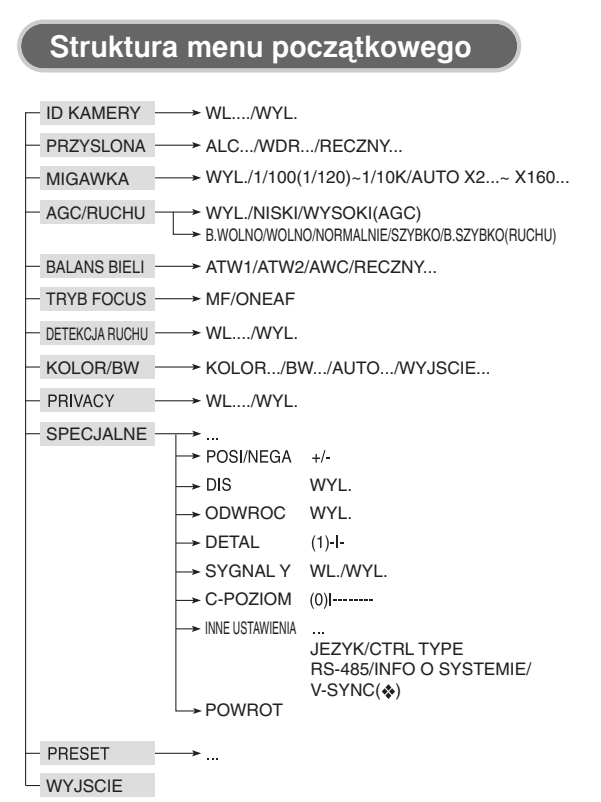

◆ Menu V-SYNC jest dost ę pne tylko w wersji SCC-C4307.

## ❙ **Numer identyfikacyjny kamery (CAMERA ID)**

W menu ID KAMERY można włączyć pokazywanie ID kamery na ekranie monitora podłaczonego do tej kamery. Ustaw ID KAMERY w ustawieniu włączonym... i wciśnij [ENTER], a wyświetli sie submenu ustawień ID KAMERY. Numer identyfikacyjny kamery może być utworzony z 20 znaków alfabetycznych, cyfr i tekstów specialnych dostepnych na ekranie submenu. Położenie numeru identyfikacyjnego można wybierać za pośrednictwem submenu LOKALIZACJA...

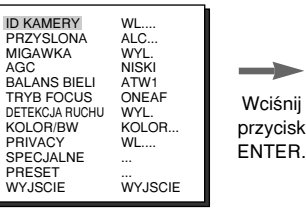

(ID KAMERY) ABCDE FGH I J K L MNOPQR S T U VWX YZ0 123 456 789  $: 1 + + \cdot (1)$ SP<sup>></sup>  $\leftrightarrow$ LOKALIZACJA... POWROT ......................

# ❙ **Przys∏ona (IRIS)**

#### ✔ **ALC**

Wybierz ALC... z menu PRZYSLONA i wciśnii [ENTER] i pojawi się submenu ustawień BLC (Kompensacji tylnego oświetlenia). Jeżeli używasz zwykłej kamery do filmowania obiektu oświetlanego z tyłu lub silnie oświetlanego, obiekt na monitorze bedzie zbyt ciemny na jasnym tle. Kompensacja tylnego oświetlenia jest używana do ochrony czytelności obrazu przy filmowaniu z silnym oświetleniem z tyłu. Za pomoca przycisków [Left, Right] mo˝na skonfigurowaç 5 ustawieƒ obszarów DOL, TOP, LEFT, RIGHT, CENTER oraz funkcje UZYTKOWNIK, która umożliwia bezpośrednie ustawienie obszarów. Na przykład dla opcji w menu BLC można zatwierdzić ustawiony obszar DOL, naciskajàc przycisk [ENTER] w stanie DOL.

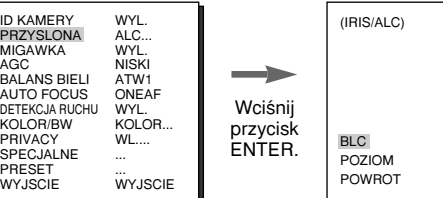

WL.  $(0)$  ----|----

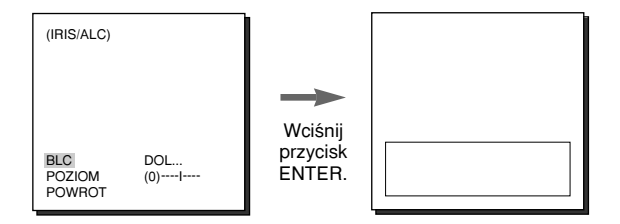

Dla opcji w menu BLC użytkownik może ustawić wielkość i lokalizacje obszaru BLC, naciskając przycisk [ENTER] po ustawieniu kursora na opcji UZYTKOWNIK za pomoca przycisku [Left, Right]. W przypadku opcji SIZE za pomocà przycisków [Up, Down, Left, Right] można wybrać ustawienie SIZE, a następnie nacisnąć przycisk [ENTER]. W obszarze LOKALIZACJA można ustawić lokalizacje obszarów za pomoc à przycisków [Up, Down, Left, Right].

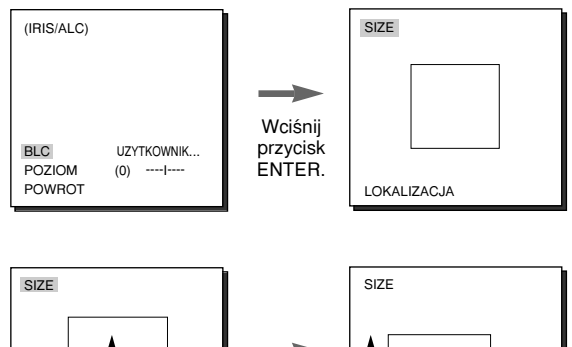

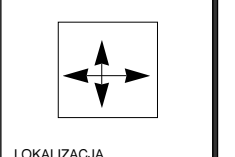

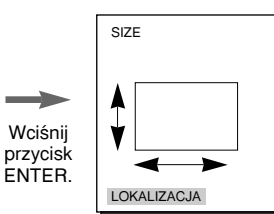

Użyj ← i → w menu POZIOM do sterowania poziomem wyiścia video (jasność).

#### ✔ **WDR**

WDR (Szeroki zakres dynamiki) poprawia rozpiętość obrazu na ekranie szczegolnie efektywnie podczas filmowania jednocześnie obiektow we wnętrzach i poza nimi. W skrocie oznacza to, że obraz z obu takich lokalizacji jest czytelny. Wybierz WDR... i wciśnij [ENTER]. aby ustawiç poziom zakresu dynamiki WDR POZIOM.

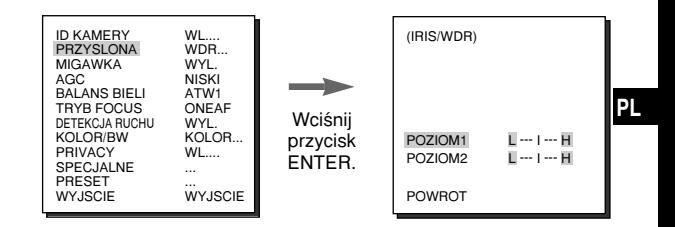

- POZIOM 1 : Sterowanie szybkością racy migawki podczas dzia∏ania funkcji WDR.
- POZIOM 2 : Sterowanie całością zakresu jasności podczas dzia∏ania funkcji WDR.

#### ✔ **RECZNY**

Jeśli po wybraniu opcji RECZNY w obszarze PRZYSLONA naciśnięty zostanie przycisk [ENTER], wyświetlony zostanie ekran dodatkowy umożliwiający ustawienie recznego otwierania lub zamykania przesłony.

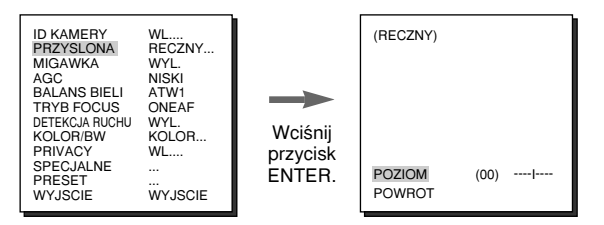

## ❙ **MIGAWKA**

W menu ustawień MIGAWKA można ustawić krotki czas otwarcia migawki elektronicznej lub dłuższy czas automatyczny AUTO. Krotkie czasy otwarcia migawki majà 7 wartości od 1/100 (1/120) sekundy do 1/10000 sekundy do filmowania jasnych i szybko przemieszczających się obiektow. Długie czasy otwarcia migawki w trybie AUTO maja 10 wartości od x2 do x160 dla uzyskania na ekranie obrazu bardziej czytelnego i jaśniejszego po wybraniu tego trybu pracy migawki. Jeżeli chcesz, aby kamera samodzielnie odczytywała poziom oświetlenia i automatycznie dobierała do niego czas otwarcia migawki, wybierz z menu MIGAWKA jedną z wartości AUTO. Kiedy wybierzesz AUTO w menu MIGAWKA, wskazanie AGC bedzie zastapione przez MOTION.

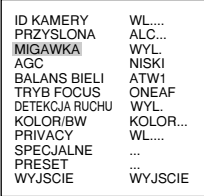

Jeżeli będziesz przyciskać ← i → w menu ustawień MIGAWKA, czas pracy migawki bedzie zmieniać się w następującej kolejności.

➞ WYL. ➞ AUTOX2...➞ AUTOX4...➞ AUTOX6...➞ AUTOX8...➞ AUTOX12...➞ AUTOX16...➞ AUTOX20...➞ AUTOX40...➞ AUTOX80...➞ AUTOX160...➞ WYL. ➞ 1/100(120) ➞ 1/250 ➞  $1/500 \rightarrow 1/1000 \rightarrow 1/2000 \rightarrow 1/4000 \rightarrow 1/10K \rightarrow WYL.$ 

❖ Jeżeli jest wybrany tryb WDR dla PRZYSLONA, dostepne sa tylko nastepujące czasy pracy migawki.

➞ WYL. ➞ AUTOX2...➞ AUTOX4...➞ AUTOX6...➞ AUTOX8...➞ AUTOX12...➞ AUTOX16...➞ AUTOX20...➞ AUTOX40...➞ AUTOX80...➞ AUTOX160...➞ WYL.

- **<sup>
<sup>
</sup> Po ustawieniu opcji SHUTTER (Migawka) pomiedzy AUTO X4... i**</sup> AUTO X128... tryb FOCUS (Ostrość) wyświetlany jest jako "MF" (urządzenie może działaćtylko w trybie recznego ustawiania ostrości MF. Ustawieńnie można regulowa ćrecznie. W przypadku wybrania ustawienia OFF (WYŁ.), 1/100(1/120) ~ 1/10K lub AUTO X2... przywrócone zostanie poprzednie ustawienie trybu FOCUS (Ostrość).
- **<sup>
•</sup> Po ustawieniu opcii SHUTTER (Migawka) pomiedzy AUTO X2... i AUTO** X128... funkcia DIS jest wyświetlana jako ..---" (funkcia ta może działaćtylko w trybie Off (WYŁ.)). Ustawieńnie można regulowa ćrecznie. W przypadku wybrania ustawienia OFF (WYŁ.) lub  $1/100(1/120) \sim 1/10K$ przywrócone zostanie poprzednie ustawienie funkcji.

## ❙ **KOMP. MIGOTANIA**

Standard NTSC (50 Hz) lub PAL (60 Hz) jest systemem zapobiegaj à cym migotaniu obrazu na ekranie z powodu różnicy pomiedzy częstotliwo ścia synchronizacji pionowej obrazu a cz e stotliwo ścia migania o świetlenia. Po wybraniu i ustawieniu z menu VIDEO SET (Ustawienia Video) opcji AUTO na wartość ON (Wł.) w obszarze SHUTTER (Migawka) mo ż na wybra ć standard NTSC lub PAL; spowoduje to ustawienie szybko ś ci migawki na 1/100(1/120) sekundy.

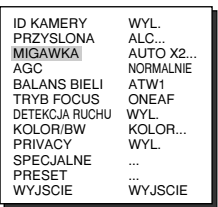

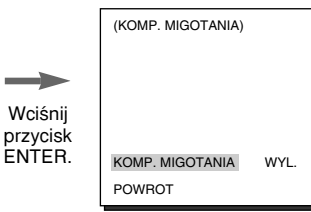

## ❙ **AGC/RUCHU**

W opcji AGC (Automatycznej optymalizacji obrazu) można zdecydować czy chcesz automatycznie kontrolować jakość obrazu kiedy uzyskany obraz ma jasność na niższym niż pożadanym poziomie jasności z powodu niewystarczającej ilości światła. Aby automatycznie kontrolować proces optymalizacji obrazu (GAIN), ustaw opcje AGC na niskim lub wysokim (HIGH) poziomie. W przeciwnym razie wyłacz GC. Jeżeli ustawisz poziom niski, maksymalny poziom automatyki optymalizacji obrazu AGC bedzie ustawiony na niskim poziomie, i jeżeli ustawisz poziom wysoki (HIGH), maksymalnie dostępny będzie poziom wysoki. Jeżeli ustawisz dla MIGAWKA opcję dłuższego czasu otwarcia migawki (auto low-speed), ustawienie AGC zmieni sie na opcje ruchu (MOTION). W opcji użyj przyciskow LEWO i PRAWO do wyboru jednej go z ustawień S.S. SLOW, NORMAL, FAST i F.F.

| <b>ID KAMERY</b><br>PRZYSLONA<br><b>MIGAWKA</b><br>AGC<br><b>BALANS BIFLI</b><br>TRYB FOCUS<br>DETEKCJA RUCHU<br>KOLOR/BW<br><b>PRIVACY</b><br>SPECJALNE<br>PRESET<br><b>WYJSCIE</b> | WL<br>ALC<br>WYL.<br><b>NISKI</b><br>ATW1<br>ONEAF<br>WYL.<br>KOLOR<br><b>WI</b><br>WYJSCIE |
|----------------------------------------------------------------------------------------------------|---------------------------------------------------------------------------------------------|
|----------------------------------------------------------------------------------------------------|---------------------------------------------------------------------------------------------|

 $<$ AGC>

| <b>ID KAMERY</b>    | WL                 |
|---------------------|--------------------|
| <b>PRZYSLONA</b>    | ALC                |
| <b>MIGAWKA</b>      | AUTOX <sub>2</sub> |
| <b>MOTION</b>       | B.WOLNO            |
| <b>BALANS BIELI</b> | ATW1               |
| <b>TRYB FOCUS</b>   | ONEAF              |
| DETEKCJA RUCHU      | WYL.               |
| KOLOR/BW            | KOLOR              |
| <b>PRIVACY</b>      | WI                 |
| SPECJALNE           |                    |
| PRESET              |                    |
| <b>WYJSCIE</b>      | WYJSCIE            |

<MOTION>

19

## ❙ **BALANS BIELI**

Można wybrać jeden z czterech nastepujących trybów ustawień:

- Automatyczne dopasowanie balansu bieli (ATW1/ATW2) : W tych trybach temperatura barwowa jest monitorowana w sposób ciągły i według pomiarów regulowana automatycznie. Poniżej znajdują się przybliżone zakresy wartości temperatury barwowej dostępne dla tych trybów.

ATW1: 2500K S 9300K

- ATW2 : 2000K S 10000K (Tryb zalecany dla oświetlenia sodowego)(✻2)
- $*$  1. Jeżeli temperatura barwowa znajduje sie poza zakresem ustawień automatycznych trybu ATW1, może być niemożliwe ustawienie właściwego balansu bieli. W takim wypadku wybierz tryb ATW2.
- ✻ 2. W trybie ATW2, je˝eli w filmowanym regionie dominuje jeden kolor oświetlenia, może być wyświetlany odmiennie od rzeczywistości. W takim wypadku wybierz tryb odpowiedni dla środowiska regionu.
- Sterowanie automatycznym dopasowaniem balansu bieli (AWC) : W tym trybie pasujący balans bieli uzyskuje się wciskając przycisk [ENTER] podczas filmowania trzymanej przed kamerà kartki bia∏ego papieru. Ustawiony w ten sposób balans bieli bedzie zachowany podczas pracy. Tryb AWĆ jest najlepszy podczas używania kamery w miejscach o stałej temperaturze barwowej źródła światła.
- RECZNY : Jeżeli w menu BALANS BIELI jest wybrane ustawienie RECZNY, użytkownik może samodzielnie ustawić balans bieli biorac pod uwagę aktualny rodzaj oświetlenia. Wybierz pozycję RECZNY i wciśnij [ENTER], pokaże się submenu, w ktorym balans bieli można ustawić recznie. Użyj przyciskow lewo/prawo do wyboru wartości 3200K, 5600K lub WYL. UZYTKOWNIK menu programowania ustawień (PRESET).
- 3200K : Ustawienie temperatury barwowei 3200K
- ✔5600K : Ustawienie temperatury barwowej 5600K
- UZYTKOWNIK : Wybierz właściwa wartość pomiedzy CZERWONYM i NIEBIESKIM wskazaniem graficznym, by ustawiç temperature barwowa.

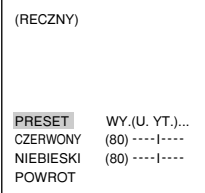

**PL**

## ❙ **TRYB USTAWIANIA OSTROÂCI (FOCUS MODE)**

W menu wyboru trybu ustawiania ostrości można wybrać AF (Auto Focus), MF (Manual Focus) i ONEAF(Jednorazowe wyostrzenie obrazu).

- **AF** : Automatycznie ustawia ostrość stale monitorując obraz w trybie AUTO FOCUS. Przycisk ustawiania ostrości FOCUS nie wpływa na ustawianie ostrości podczas zmiany zoomu, ponieważ ustawiana jest automatycznie.
- **MF** : Można recznie ustawić ostrość obrazu.
- **ONEAF** : Po nastawieniu zoomu ustawianie ostrości w trybie ONEAF trwa około 5 sekund. Po wyłaczeniu trwa tyle samo, co w trybie recznego ustawiania ostrości MF.

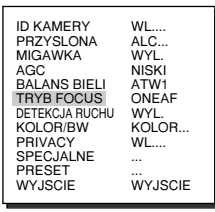

## ❙ **WYKRYWANIE RUCHU (MOTION DET)**

Funkcja WYKRYWANIE RUCHU pozwala na wykrycie każdego ruchu przed obiektywem kamery. Ustaw tę funkcje w sytuacji braku ruchu ludzi, aby wykrywaç zmiany tej sytuacji. Po wykryciu ruchu przez 5 sekund bedzie emitowany sygnał alarmowy. Ponieważ funkcja wykrywania ruchu dotyczy każdego rodzaju ruchu, można ustawić poziom czułości wykrywania. Wybierz włączenie i wciśnij [ENTER] i pojawi się ekran submenu WYKRYWANIE RUCHU.

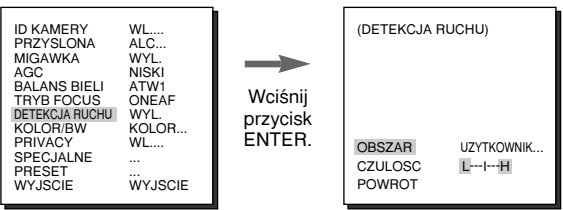

Jeżeli włączysz funkcję i wciśniesz [ENTER], wyświetli się ekran funkcji wykrywania ruchu. Można wybrać sektor, na ktorym funkcja wykrywania ruchu bedzie działała OBSZAR albo zaprogramowany fabrycznie (PRESET), albo samodzielnie UZYTKOWNIK. Jeżeli w menu OBSZAR wybierzesz PRESET, funkcja wykrywania ruchu bedzie realizowana w sektorach zaprogramowanych fabrycznie jako domyślne. Jeżeli w menu OBSZAR wybierzesz UZYTKOWNIK i wciśniesz [ENTER], można zmienić wielkość i położenie sektora i wybrać sektor działania funkcji wykrywania ruchu. Można ustalić wielkość sektora używając przyciskow GORA, DOŁ, LEWO i PRAWO. Jeżeli sektor niemiga, wciśnij przycisk ENTER. Kiedy wybrany sektor miga,

użyj przyciskow GORA, DOŁ, LEWO i PRAWO do wyboru położenia sektora. Ponownie wciśnij przycisk ENTER, aby opuścić menu ustawień sektora OBSZAR. Można użyć opcji czułości do ustawień czułości funkcji wykrywania ruchu. Im wyższa wartość, tym czulsze na ruch działanie funkcji.

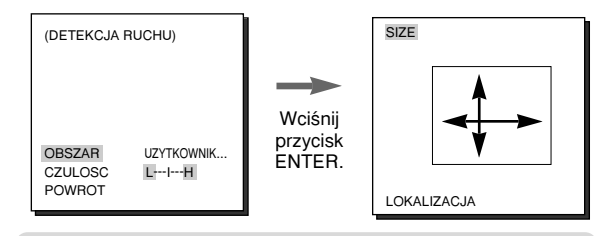

❖ Funkcja detekcji ruchu dzia∏a na zasadzie zmiany jasności w ustawionym obszarze. Z tego powodu funkcia może działać w nieprawidłowy sposób na skutek różnicy jasności pomiedzy tłem a rejestrowanym obiektem lub statusem konfiguracji obszaru itd.

## ❙ **TRYB PRACY W KOLORZE / CZERNI-BIELI**

Funkcja wyboru trybu w∏àcza lub wy∏àcza filtr podczerwieni IR. W warunkach słabego oświetlenia wyłacza filtr podczerwieni, aby podnieść czułość do poziomu jaki mają kamery czarno-białe. W dobrych warunkach oświetleniowych włącza filtr podczerwieni obniżający czułość, aby konwertować do trybu kolorowego pracy w normalnym ustawieniu ekranu.

#### ✔ **KOLOR**

Filtr IR jest włączony i na ekranie jest normalny, kolorowy obraz.

Naci śnięcie przycisku [Enter] umożliwia ustawienie poziomu COLOR GAIN POZIOM. Po właczeniu funkcji AGC można ustawić poziom AGC COLOR POZIOM.

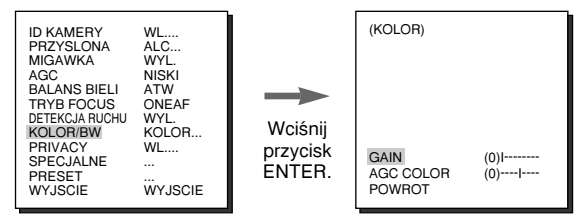

#### ✔ **BW...**

Filtr IR jest wyłączony i obraz jest czarno-biały (z takà samà czu∏oÊcià na Êwiat∏o jak w normalnej kamerze czarno-białej). Wybierz BW... i wciśnij [ENTER] a pojawi się submenu BW. Można określić, czy mają być wysyłane sygnały wzmocnienia kolorow obrazu (BURST), wybierajàc WL. lub WYL. w submenu.

 $\triangle$  Przy BALANS BIELI pojawi sie oznaczenie —-, wiec ustawienia balansu bieli nie jest dostępne.

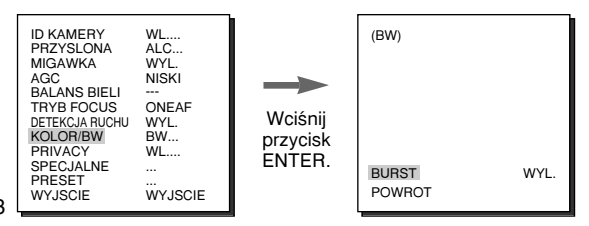

#### ✔ **AUTO...**

**PL** W zależności od poziomu oświetlenia automatycznie wybierane sa tryby KOLOR lub BW. W słabych warunkach oświetleniowych wyłącza się filtr podczerwieni IR, aby przekonwertować obraz w tryb czarno-biały dla poprawy czułości. W dobrych warunkach oÊwietleniowych filtr podczerwieni jest w∏àczony, co pogarsza czułość. Wybierz AUTO i wciśnij [ENTER], wtedy pojawi się submenu AUTO BW do usta-wienia poziomu automatyki trybu czarno-białego. W zależności od tego czy jest właczony czy wyłaczony, sygnał wzmocnienia kolorow obrazu (BURST) może być wysyłany lub nie. Można tu rónież ustawić czas trwania konwersji i poziom jasności dla konwersji z trybu KOLOR na BW. Dostepne czasy trwania konwersii to 10 s, 30 s, 1 min. i 5 min. W trybie czarnobiałym BW przy menu BALANS BIELI pojawi się oznaczenie — oznaczając, że nie są dostępne jego ustawienia.

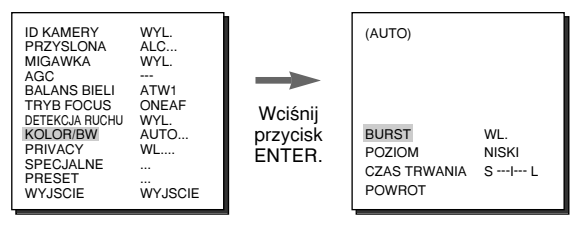

- ALARM ON : Wysyłanie sygnałow przez port wyjściowy ALARM w trybie BW.
- ALARM OFF : Wyjście portu ALARM jest zsynchronizowane z funkcia wykrywania ruchu niezależnie od wyboru trybu KOLÓŘ/ŘW.
- BURST ON : Sygnał wzmocnienia kolorow jest wysyłany razem z kompletnym, czarno-białym sygnałem video.
- BURST OFF : Nie jest wysyłany sygnał wzmocnienia kolorow. - POZIOM : Można ustawić poziom jasności, ktory zmienia się w konwersji KOLOR na BW w trzech stopniach : NISKI, MEDIUM i HIGH.
- DWELL TIME : Ustaw czas właczenia konwersii pomiedzy trybami KOLOR i BW w zależności od zmian poziomu oświetlenia. Można ustawić czas przełączenia pomiędzy trybami na 10 s (S), 30 s, 60 s lub 300 s (L).
- ◆ W trybie AUTO funkcja AGC wyświetlana jest jako "---". Ustawień nie można regulować recznie.

#### ✔ **WYJSCIE...**

Menu niniejsze automatycznie konwertuje tryb KOLOR na tryb BW lub odwrotnie w zależności od poziomu oświetlenia padającego na czujnik zewnetrzny. Jeżeli wybierzesz w menu WYJSCIE i wciśniesz przycisk [ENTER], na ekranie menu pojawi się submenu ZEWNETRZNY BW. Bedzie możliwe wysyłanie sygnału koloru BURST poprzez właczenie lub wyłaczenie niniejszego menu.

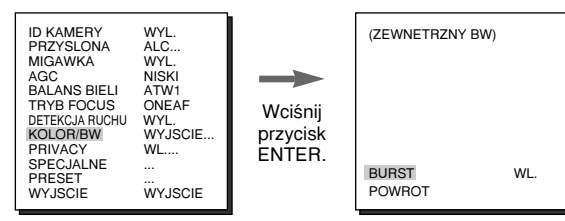

## ❙ **PRIVACY**

Funkcja niniejsza przypisuje obszarom, ktorych obserwacja może naruszać prywatność i powoduje ukrycie obrazu z takiego obszaru, jeżeli bedzie on filmowany dla zachowania prywatności (PRIVACY). Jest dostępnych 8 STREF (ZONE) do zaprogramowania. Po dokonaniu ustawień menu PRIVACY, wciśnij ENTER, aby wejść do ekranu PRIVACY MAP. Teraz użyj przyciskow GORA/DOŁ/LEWO/PRAWO do wyboru jednego z zaprogramowanych obszarow 0S7 i wciśnij ENTER, aby wejść do menu ustawień PRIVACY.

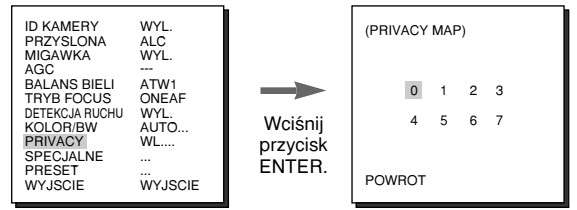

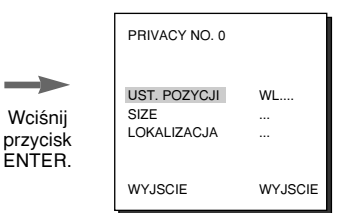

Powinno sie ustawić pozycje ZOOM/FOCUS w obszarze strefy prywatności (PRIVACY ZONE) w menu ustawień POSITION SET. Teraz wciśnij przyciskiGORA/DOŁ/LEWO/ PRAWO, aby wybrać rozmiar strefy prywatności w menu rozmiaru SIZE. Wciśnii przyciskiGORA/DOŁ/LEWO/PRAWO, aby wybrać lokalizacie strefy prywatności w menu LOKALIZACJA.

**PL**

◆ Ramka ekranu nie może być ukrywana za pośrednictwem wyboru strefy prywatności. Prosimy o zachowanie ostrożności podczas ustawień.

## ❙ **SPECJALNE**

W menu SPECJALNE można dokonać ustawień zwiazanych z sygnałami WIDEO i różnymi dodatkowymi funkciami.

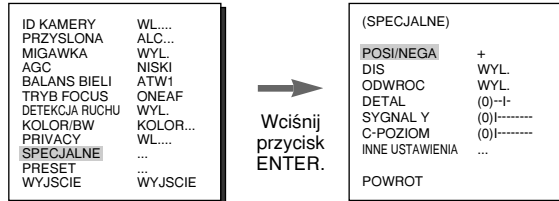

- **POSI/NEGA** : Wybór wysyłania sygnału obrazu w postaci jego negatywu.
- **DIS** : Digital Image Stabilization. Cyfrowa stabilizacia obrazu kompensuje błedy wynikające z drgań reki.
	- ❖ Zalecamy wy∏àczenie funkcji podczas pracy kamery w otoczeniu, gdzie nie występują wibracje.
- ODWROC : Przekształcenie sygnału video poprze odbicie w poziomie, w pionie lub na oba sposoby jednocześnie.
- **DETAL :** Kontrola poziomu szczegółów w poziomie i pionie.
- synchronizacji oraz całego sygnału luminancji dla sygnału wideo.<sub>26</sub> ■ SYGNAL Y : Umożliwia ustawienie poziomów sygnału

25

- C-POZIOM : Umożliwia ustawienie poziomów serii sygnałów oraz całego sygnału chrominancji dla sygnału wideo.
- **INNE USTAWIENIA : W menu INNE USTAWIENIA można ustawić** nastepujące opcje JEZYK, CTRL TYPE, PREDKOSC ZOOMU, ZOOM CYFROWY, RS-485, INFO O SYSTEMIE oraz V-SYNC, DISPLAY ZOOM. Po naciśnieciu przycisku [ENTER] w menu INNE USTAWIENIA wyświetlony zostanie ekran menu dodatkowego INNE USTAWIENIA.

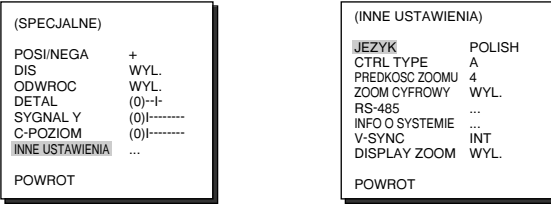

- ◆ Menu V-SYNC jest dost ę pne tylko w wersji SCC-C4307.
- JEZYK : Wybor języka menu ekranowego OSD angielski / rosyjskiego / polskiego.
- **CTRL TYPE** : Podłaczając kabel do portu jednostki zdalnego sterowania można wybrać jeden z trybow ustawień, A, B, C lub D.

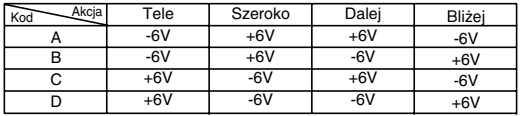

- **PREDKOSC ZOOMU** : Użyj ← i → w menu PREDKOSC ZOOMU, aby ustawiç szybkoÊç zmiany ustawienia ogniskowej zoom w nastepujących zakresach.
	- 1 : Około 17 s od X 1 do X32 (Najwolniejsza)
	- 2 : Około 10 s od X 1 do X32 (Wolna)
	- 3 : Około 6 s od X 1 do X32 (Szybka)
	- 4 : Około 3 s od X 1 do X32 (Najszybsza)
- **ZOOM CYFROWY** : Ustawienie zakresu zoomu cyfrowego do 10-krotnego.
- **RS-485** : Ustawienie protokó∏u komunikacyjnego jednostki zdalnego sterowania RS-485, adresu i szybkości odczytu.

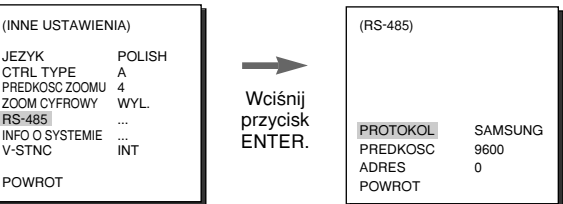

- **INFO O SYSTEMIE** : Umożliwia sprawdzenie ustawień zw àzanych z komunikacjà RS-485, numerem seryjnym produktu oraz wersjà oprogramowania.

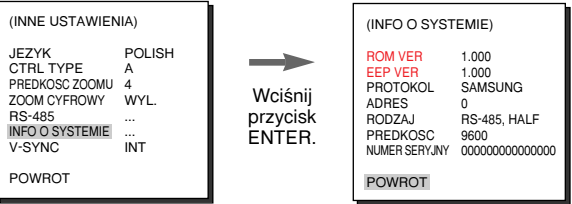

- V-SYNC : Do używania synchronizacji wewnetrznej należy wybraç INT. Do synchronizowania szeregu faz kamer podczas pracy z wieloma kamerami korzystającymi z sygnałów zewnętrznych (sygnały AC) jest wykorzystywana funkcja LINE... Ponieważ pomiedzy ustawieniami może dojść do pewnych odchyleń, wyreguluj fazę, aby zlikwidować ten problem. Jeżeli używasz zasilania pradem zmiennym, dostepna jest regulacja synchronizacji pionowej V-SYNC. Wybierz LINE... i wciśnij [ENTER], wtedy pojawi sie submenu sterowania faza. Zakres możliwych ustawień fazy wynosi od -106H do + 106H dla systemu NTSC i od –138H do + 138H dla systemu PAL.
	- ❖ Po pod∏àczeniu zasilania DC zamiast menu V-SYNC wyÊwietlany bedzie symbol --- i nie bedzie można dokonać żadnych ustawień.

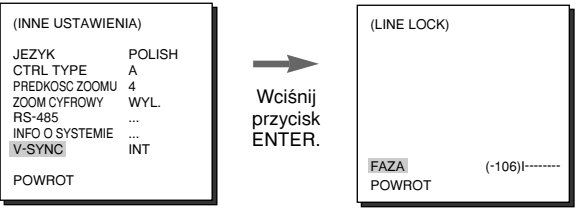

**PL**

## ❙ **ZOOM OBRAZU (DISPLAY ZOOM)**

W trybie DISPLAY ZOOM (Zoom obrazu) na ekranie można wyświetlić skale ZOOM.

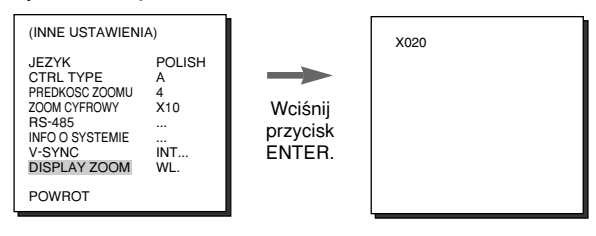

❈ JeÊli skala ZOOM nie zostanie zmieniona w ciàgu 3sekund, okno informacyjne zniknie.

## ❙ **PRESET**

Wybierz menu programowania ustawień PRESET i wciśnij [ENTER], wtedy na ekranie pojawi się submenu MAPA PRESETU.

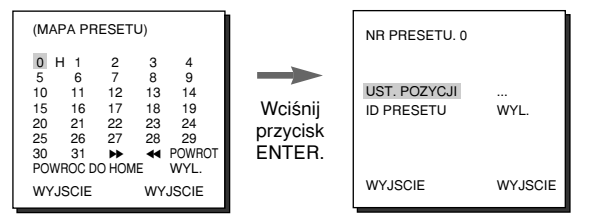

Wybierz numer zaprogramowanego ustawienia NR PRESETU i wciśnij [ENTER], wtedy pojawi się powyższe wskazanie na ekranie.

- ► **POSITION SET** : Zapamiętuje pozycje ZOOM i odległość ostrości FOCUS.
- ✔ **ID PRESETU :** Przypisuje numer ID na podstawie pozycji PRESET do identyfikacji kamery ID KAMERY.

❖ POWROC DO HOME jest funkcjà automatycznego powrotu do pozycji HOME po upływie ustawionego czasu, jeżeli w trakcie nie bedzie wciśniety żaden przycisk. Pozycia HOME jest ustawiona z numerem PRESET 0, jeżeli taka zostanie zaprogramowana lub pod WYL., jeżeli tak nie jest.

#### **Ustawienia czasu przywrócenia pozycji POWROC DO HOME.**

WYL.  $→ 1$ MIN  $→ 2$ MIN  $→ 3~60$ MIN  $→ 2$  HOUR  $→ 3~12$  HOUR  $¬$ 

## ❙ **WYJÂCIE**

**PL**

Menu WYJSCIE służy do zakończenia pracy wszystkich menu ustawień (SETUP).

- ✔ **WYJSCIE :** Wybierz, aby zignorowaç wszelkie dokonane zmiany i przywróciç uprzednio zachowane ustawienia.
- SAVE : Wybierz, aby zapisać ustawienia, które zostały do tej pory wykonane.
- ✔ **PRESET :** Zignoruj wszystkie dokonane zmiany ustawień i przywróć fabrycznie ustawione wartości menu CAMERA dla produktu.

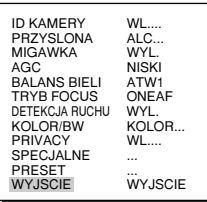

#### **SCC-C4207/C4307**

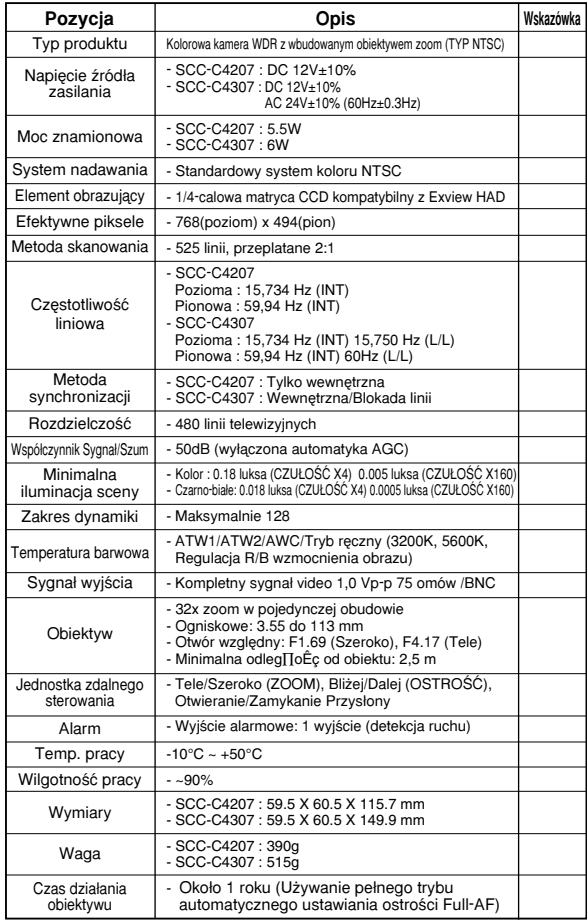

#### **SCC-C4207P/C4307P**

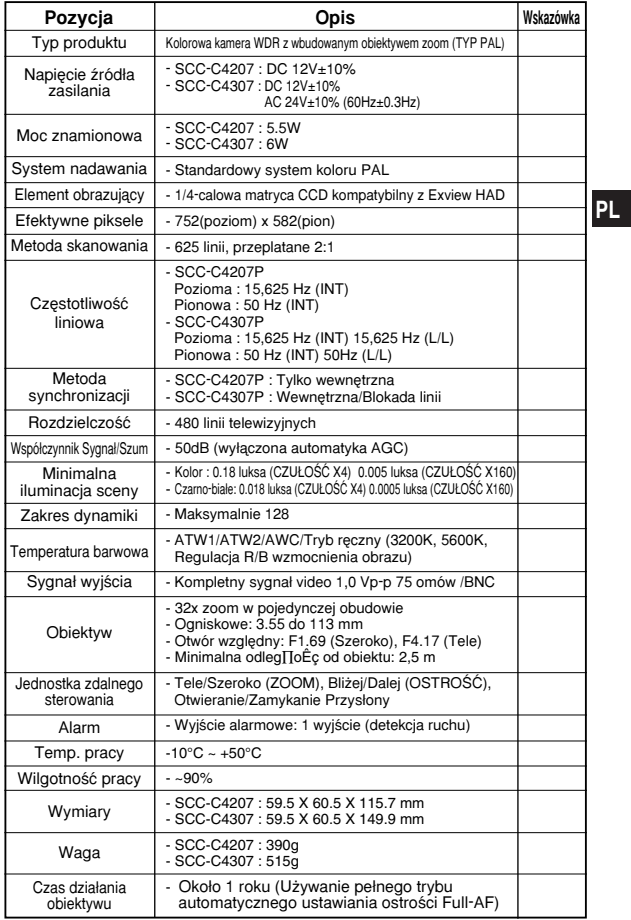

### Prawidłowe pozbywanie się zużytego produktu (Odpady sprzętu **elektrycznego i elektronicznego)**

**(Dotyczy krajów Unii Europejskiej i innych krajów** europejskich o odrębnym systemie pozbywania się **odpadów)**

Symbol ten na produkcie lub jego dokumentacji oznacza, że nie powinien byç wyrzucany razem z innymi odpadkami me perminenta yang nakang nakan kampungan sepamanan dospodarstwa domowego po zakończeniu pracy. Aby uniknać mo˝liwego szkodliwego wp∏ywu na Êrodowisko lub na zdrowie z powodu niekontrolowanego pozbywania się śmieci, prosimy o oddzielenie go od innego rodzaju odpadków i poddanie recyklingowi dla promocji przedłużonego wykorzystywania materia∏ów.

Użytkownicy prywatni powinni skontaktować się ze sprzedawca niniejszego sprzetu lub lokalnymi władzami, aby zapoznać się ze szczegółami na temat miejsca i sposobu pozbywania się produktu w sposób bezpieczny dla środowiska.

Użytkownicy profesjonalni powinni skontaktować się z dostawca niniejszego sprzetu i sprawdzić terminy i warunki kontraktu jego zakupu. Produkt niniejszy nie powinien byç wyrzucany razem z innymi odpadkami firmy.

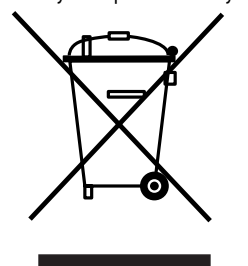

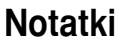

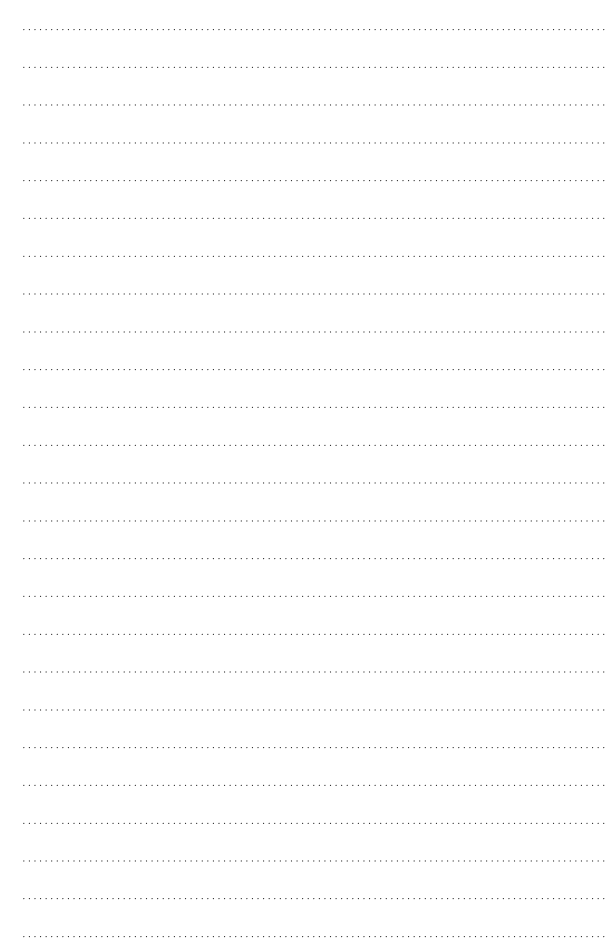